# Cayuse SP - UC Davis

Handbook for Department Contract & Grant Staff, Principal Investigators and Approvers

# Table of Contents

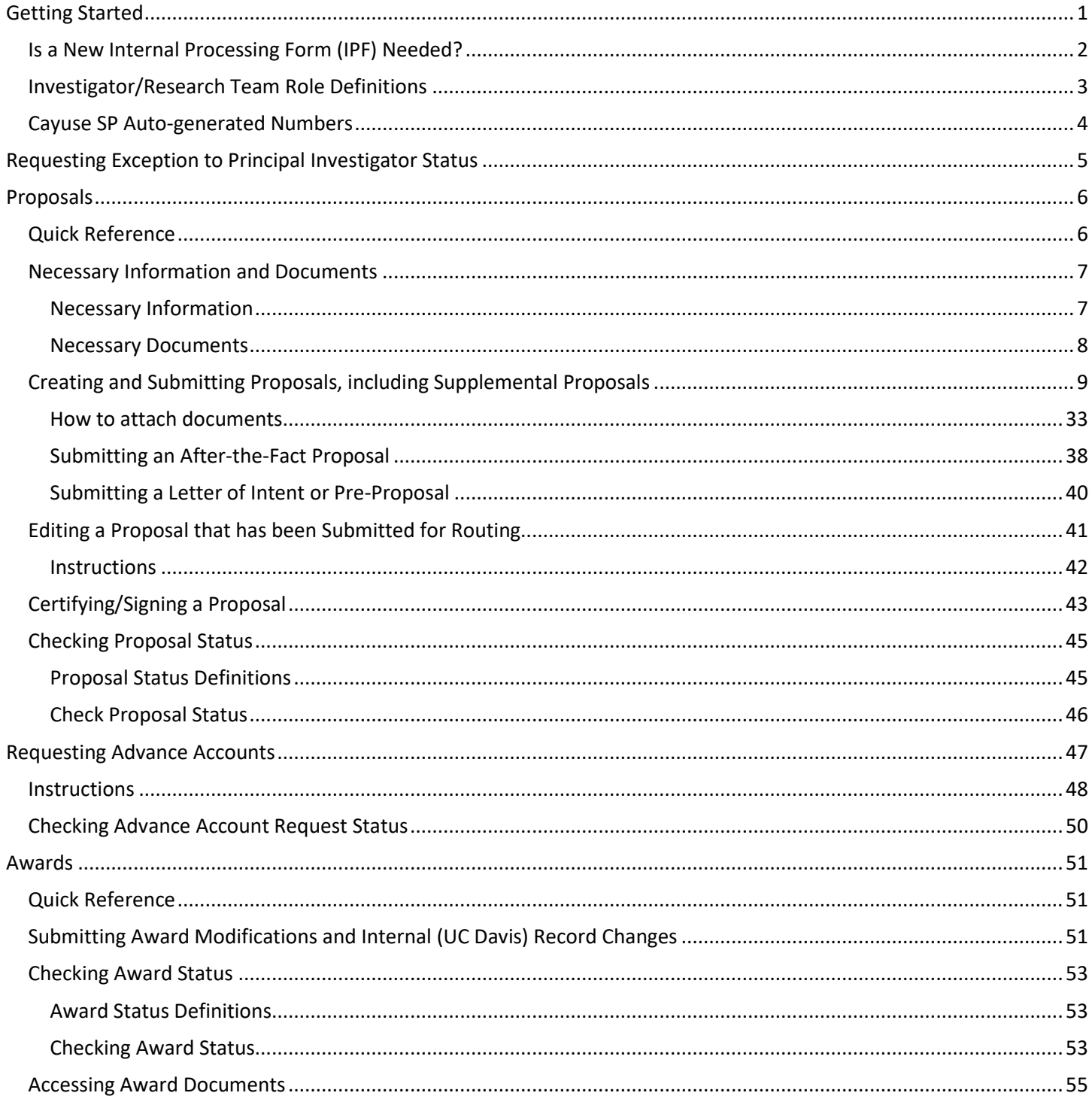

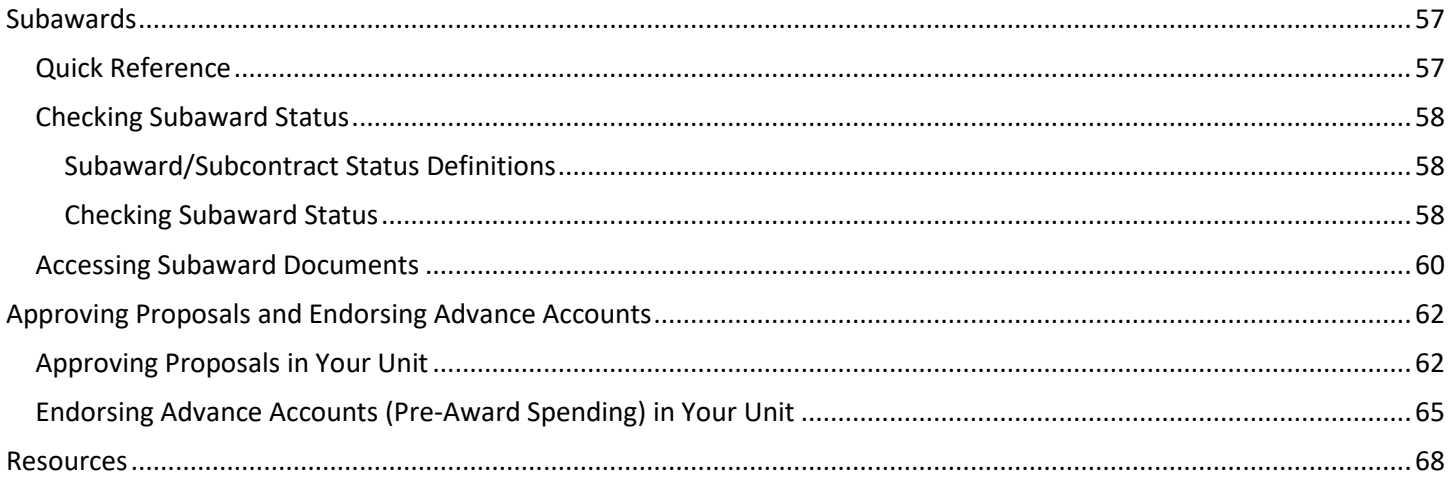

**Key Version Updates** 

- Minor updates to match Cayuse SP 3.9
- Combined processes for simplification

# <span id="page-2-0"></span>Getting Started

- 1. Use Mozilla Firefox for best results.
- 2. Login to: [https://ucdavis.cayuse424.com](https://ucdavis.cayuse424.com/) with your Kerberos ID and Password.

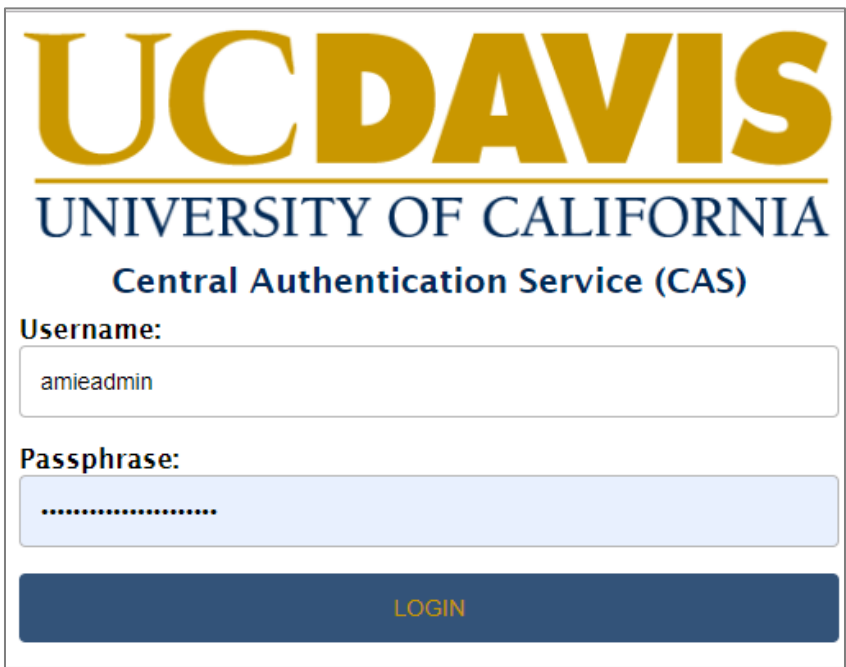

3. Select "Cayuse SP (Sponsored Projects)".

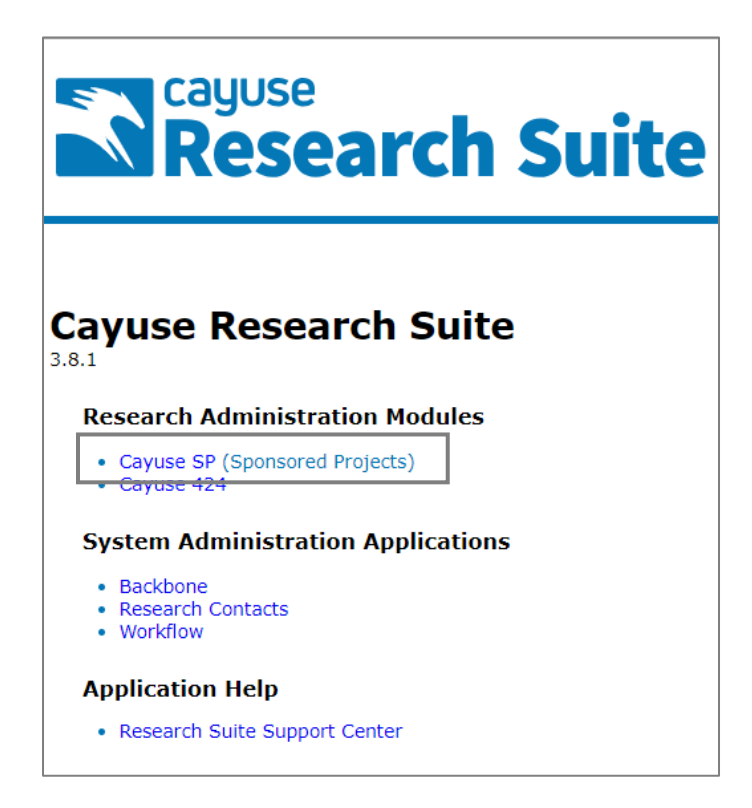

# <span id="page-3-0"></span>Is a New Internal Processing Form (IPF) Needed?

Sponsored Programs (SPO) requires Internal Processing Forms (IPFs) for proposal, post-proposal and award actions requiring approvals/ authorizations from the department chair(s) and/or dean's office(s). The following table outlines various proposal and award actions and the Proposal Type to select on the IPF, if a new IPF is required. (*Note: This table only reflects the relevant actions for the Sponsored Programs office. Other reviewing offices may use additional IPF type.*)

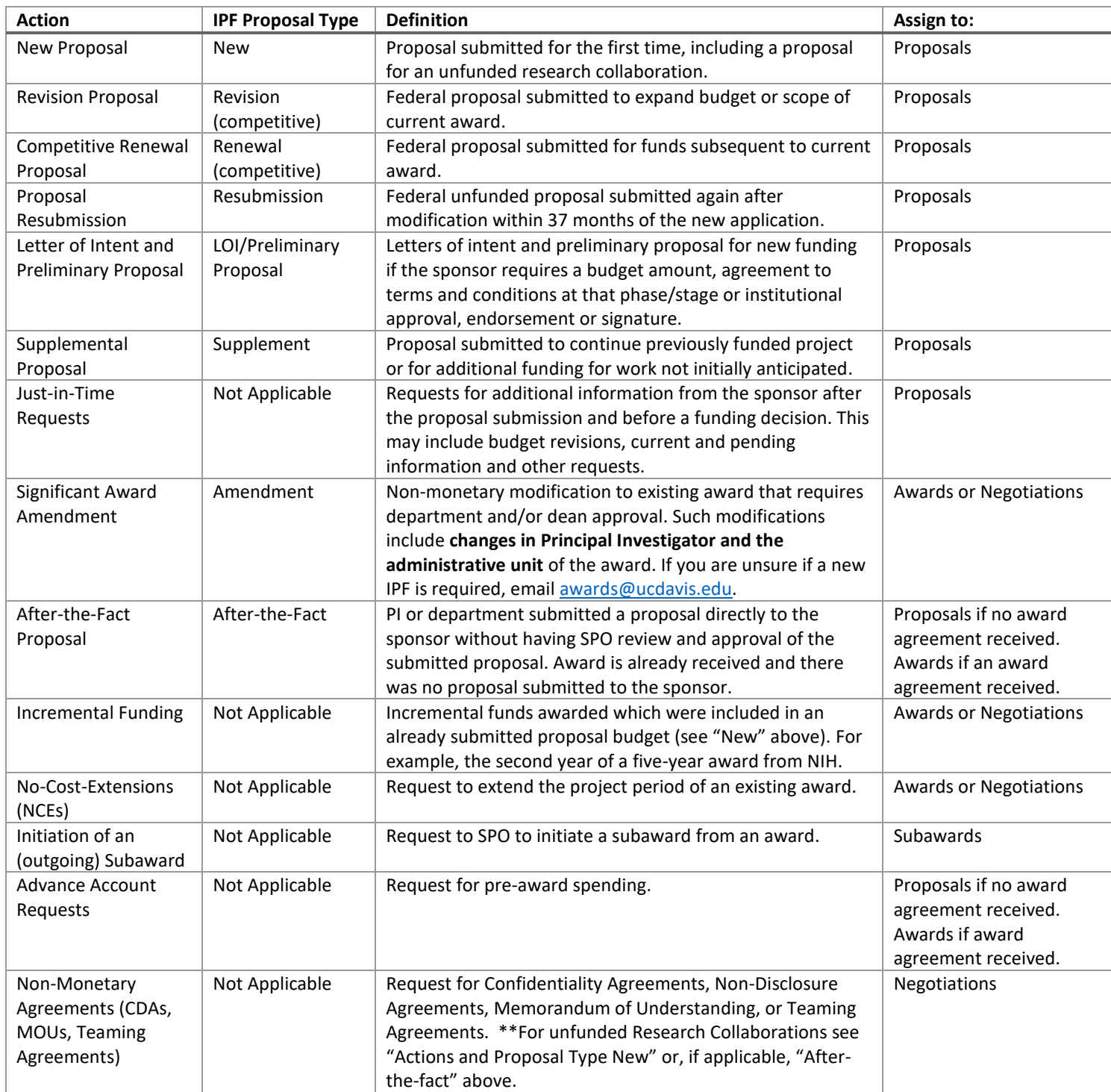

# <span id="page-4-0"></span>Investigator/Research Team Role Definitions

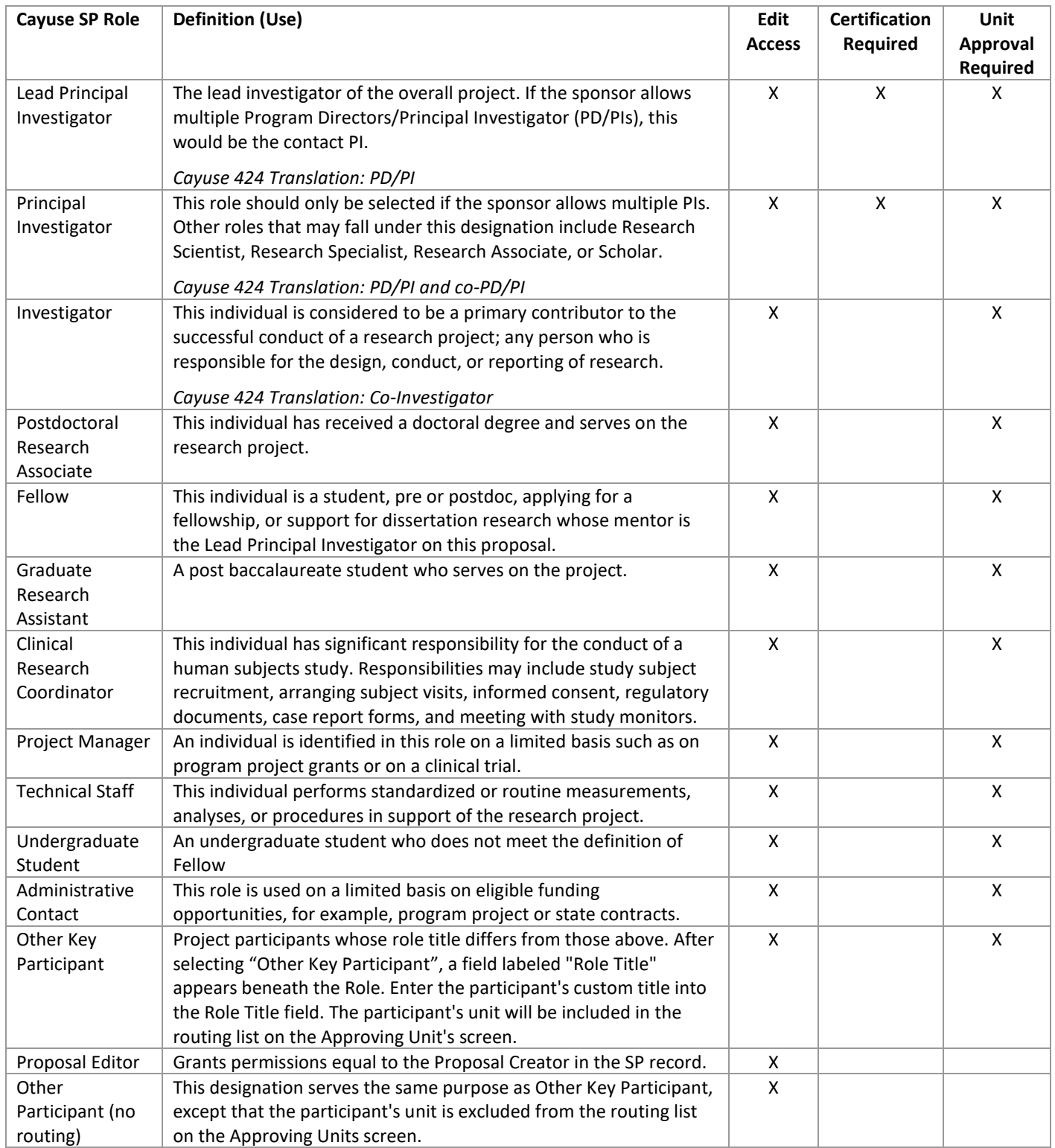

# <span id="page-5-0"></span>Cayuse SP Auto-generated Numbers

Cayuse SP creates identification numbers for each Project, Proposal, Award and Subcontract/Subaward.

- 1. Project Number
	- a. Created by Sponsored Programs. Your Sponsored Programs analyst will assign each Proposal and Subcontract/Subaward to a Project. Awards are created from Proposals and assigned to a Project.
- 2. Proposal Number
	- a. Created by Cayuse SP when the Proposal is created.
- 3. Award Number
	- a. Created by Cayuse SP when the Award is added to the Project. The Award Number is the Project Number plus three digits at the end that indicate the number of Awards in that Project. The first Award is the "Project Number-001", the second is the "Project Number-002" and so forth.
- 4. Subcontract/Subaward Number
	- a. Created by Cayuse SP when the Subcontract/Subaward is added to the Project. The Subcontract/Subaward Number is the Project Number plus three digits at the end that indicate the number of Subcontracts/Subawards in that Project. The first Subcontract/Subaward is the "Project Number-S001", the second is the "Project Number-S002" and so forth.

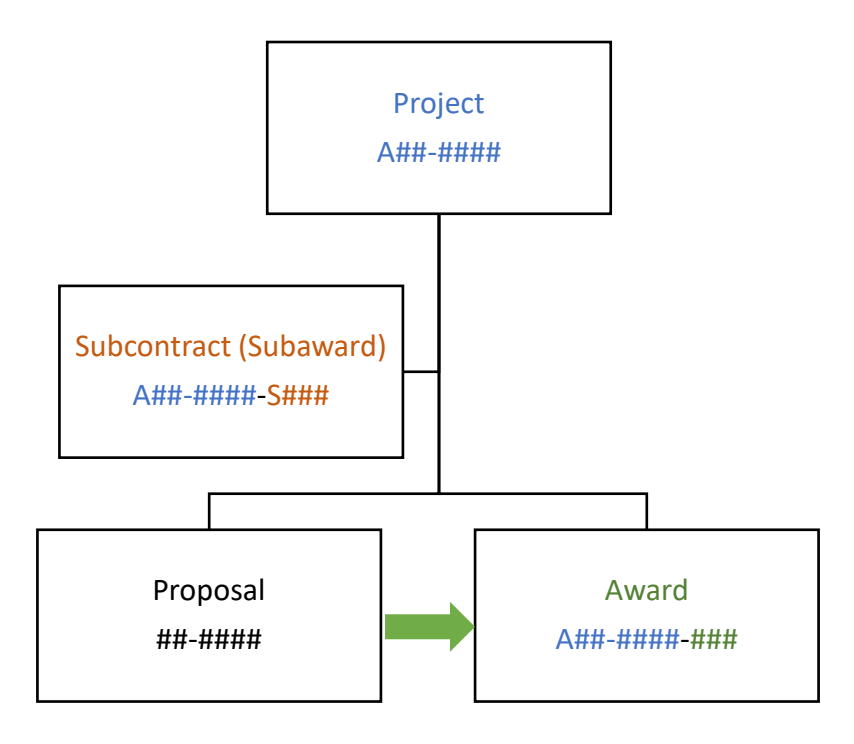

# <span id="page-6-0"></span>Requesting Exception to Principal Investigator Status

Submit requests for exception to policy on eligibility to undertake sponsor research and other sponsored activity in Cayuse SP.

- 1. Complete and obtain the appropriate signatures on [Form 105:](https://research.ucdavis.edu/wp-content/uploads/Form-105_2018.pdf) Request for Exception to Policy on Eligibility to Undertake Sponsored Research/Other Sponsored Activity.
	- a. The requestor/applicant must sign the form.
	- b. If the exception request is for a student or post-doc, identification of and signature by an Academic Senate member who will have overall responsibility for the project or program is required.
	- c. If Form 105 is submitted **after** routing the IPF for approval, the relevant unit head/department chair and dean, if applicable, must also sign the form.
- 2. Upload the signed form as [a Proposal Attachment](#page-34-0) in the relevant IPF.

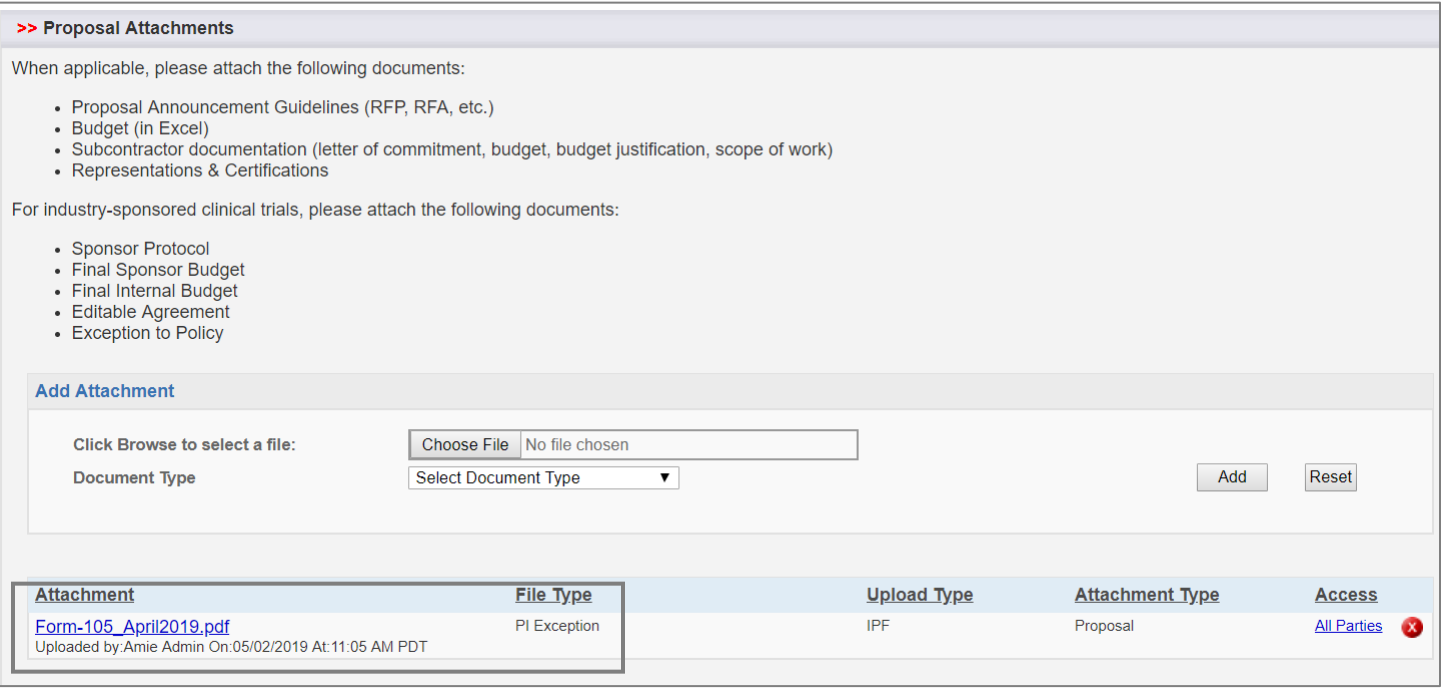

3. The request for exception will be reviewed as part of the SPO review process. If the request is approved, the SPO analyst will upload the approved form as a Proposal Attachment in the relevant IPF.

# <span id="page-7-0"></span>Proposals

A new Internal Processing Form (IPF) is required for all proposals submitted to Sponsored Programs. Follow the general [instructions](#page-10-0) below when creating a new Internal Processing Form unless otherwise noted. Refer to our **Proposal** [Preparation and Submission webpage](https://research.ucdavis.edu/proposals-grants-contracts/spo/spo-proposal/) for more information on the proposal process, requirements and resources.

# <span id="page-7-1"></span>Quick Reference

- 1. [Start a Proposal.](#page-10-0)
- 2. Complete or view the status of a **Proposal you started** or on which you have an interest or are key personnel.
- 3. [View Proposals in your unit](#page-46-0) that were initiated by someone else (requires appropriate access/permissions).

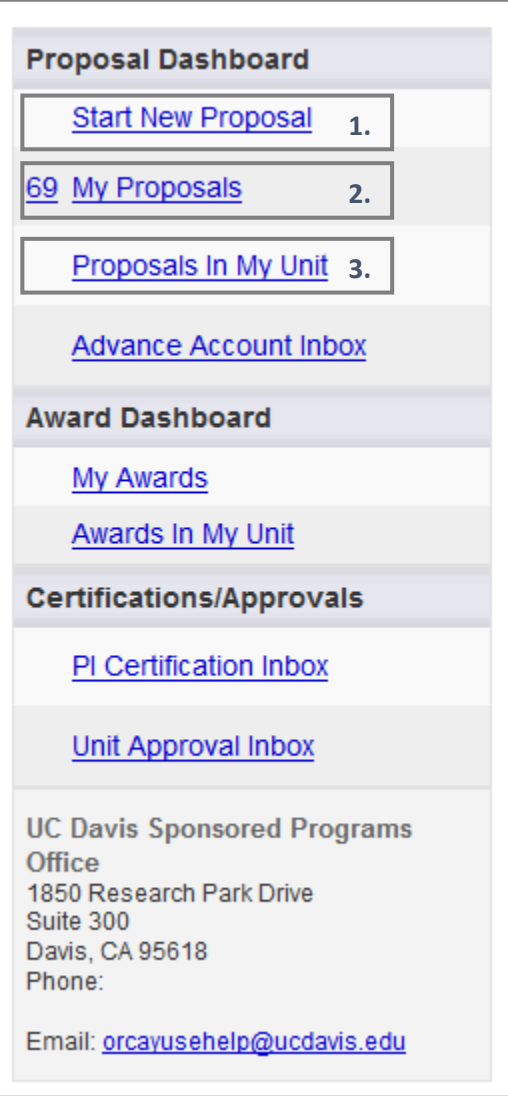

# <span id="page-8-0"></span>Necessary Information and Documents

#### <span id="page-8-1"></span>Necessary Information

- 1. Sponsor Name (*Note: Use the code for Miscellaneous Sponsors if the Sponsor is not included in the list*)
- 2. Admin Unit: Academic Department or Administrative Unit administering the project and will "credit" for the award funding
- 3. Primary Administrative Contact
- 4. Project period (start and end date)
- 5. Activity Code

<span id="page-8-2"></span>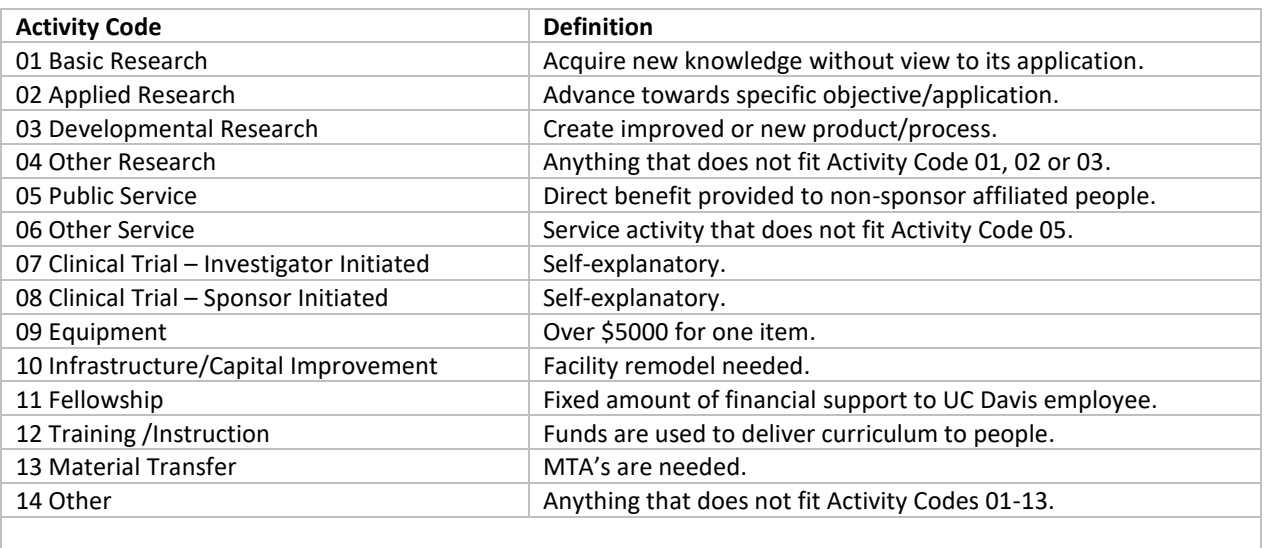

Table 3: Activity Codes

#### 6. Type of proposal: Se[e Table 1](#page-3-0)

7. Instrument Type

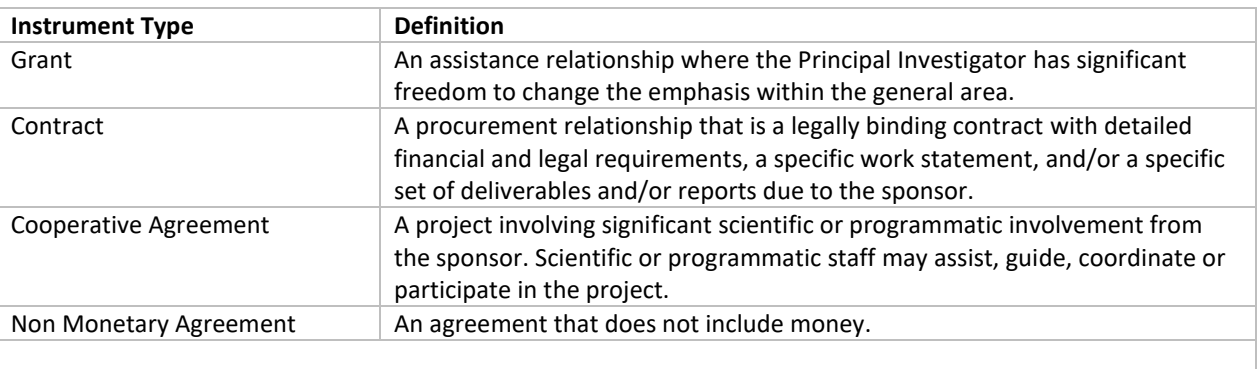

Table 4: Instrument Types

- 8. Sponsor submission method (i.e.; Email, website, etc.)
- 9. Sponsor deadline and date you want the proposal submitted to the Sponsor if different than the official deadline
- 10. Project Title
- 11. Number of budget years
- 12. F&A Rate(s) (determined by activity)
- 13. Are animal or human subjects involved? If so, is there IACUC/IRB protocol?
- 14. Location (i.e.; Building, laboratory, etc.) where the activities will occur
- 15. If there are outgoing subawards: Contact information for the Subrecipients

### <span id="page-9-0"></span>Necessary Documents

At a minimum, the following documents must be provided for an IPF/Proposal to be assigned to a Sponsored Programs' analyst for review. To ensure a full review by Sponsored Programs, submit the **following documents at least five (5) business days** before the sponsor deadline.

- 1. Completed and full routed IPF, including:
	- a. Lead Principal Investigator and Co-Principal Investigator Certifications
	- b. All relevant unit head and dean, if applicable, authorizations.
- 2. Scope of work (*Note: A draft may be submitted, but the final Scope of Work must be provided to SPO before submission to the sponsor)*
- 3. Budget spreadsheet, strongly recommended even when not required by the sponsor. (*Note: Consider using our [Budget templates.](https://docs.or.ucdavis.edu/spo/))*
- 4. Proposal budget justification, strongly recommended even when not required by the sponsor.
- 5. If there are Subawards: Subrecipient Budget and budget justification, scope of work, biosketches, subrecipient monitoring form and appropriate Subrecipient Commitment Form from the institution(s) (*Note: Visit our [Subawards webpage](https://research.ucdavis.edu/proposals-grants-contracts/spo/subawards/) for detailed instructions and PI/Department Admin Checklist.*)
- 6. If your proposal involves the School of Veterinary Medicine, also upload the Adjunct SVM Questions form. (*Note: Contact the SVM Dean's office to request the form.*)

SPO also suggests uploading any other required internal documents for the project **before** routing the Proposal for review and approval.

- 1. [Form 105:](https://research.ucdavis.edu/wp-content/uploads/Form-105_2018.pdf) Request for Exception to Policy on Eligibility to Undertake Sponsored Research/Other Sponsored Activity before submitting for routing to avoid needing to obtain signatures from the unit head and dean, if applicable.
- 2. Cost-sharing commitment letters

Other proposal materials may be provided after assignment, if necessary. Refer to our [Proposal Preparation Checklist](https://research.ucdavis.edu/wp-content/uploads/Proposal-Preparation-Checklist_v2SPO-Clean.pdf) to ensure all items are provided in the proposal package.

# <span id="page-10-0"></span>Creating and Submitting Proposals, including Supplemental Proposals

1. Select "Start New Proposal" under My Dashboard. (*Note: Do not copy previous proposals.)*

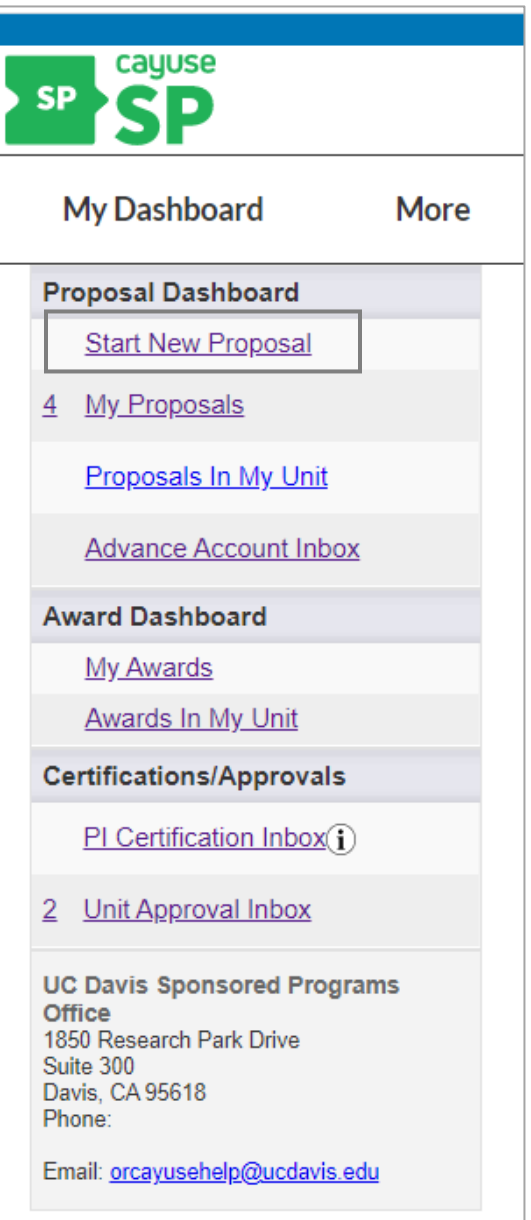

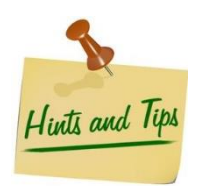

*Open relevant documents such as the grant solicitation, project summary and budget spreadsheet to easily copy and paste into the form.* 

- 2. General information tab: Complete all fields for which you have information even if not indicated as required with a red \*.
	- a. Complete the Sponsor Information section.
		- i. Select the Sponsor.
			- 1. Select the magnifying glass.

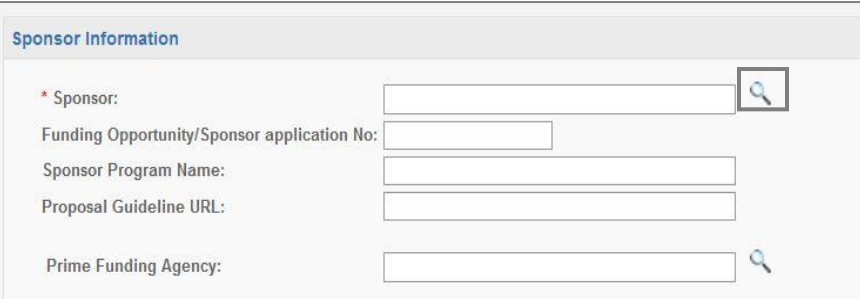

2. Enter part of the sponsor/funding agency name and select "Search".

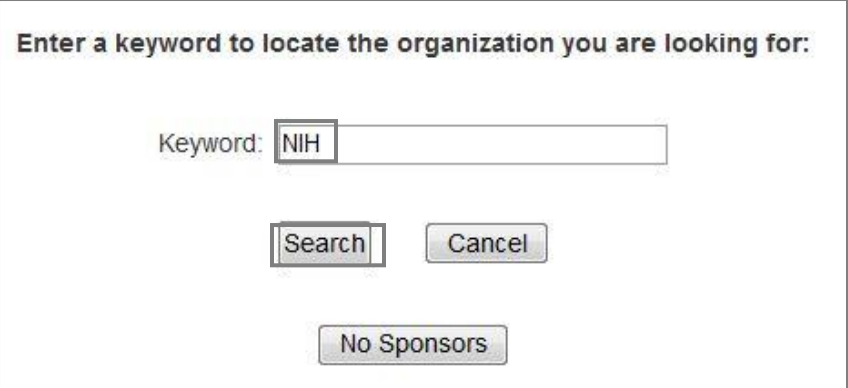

3. Select the sponsor/funding agency from the list.

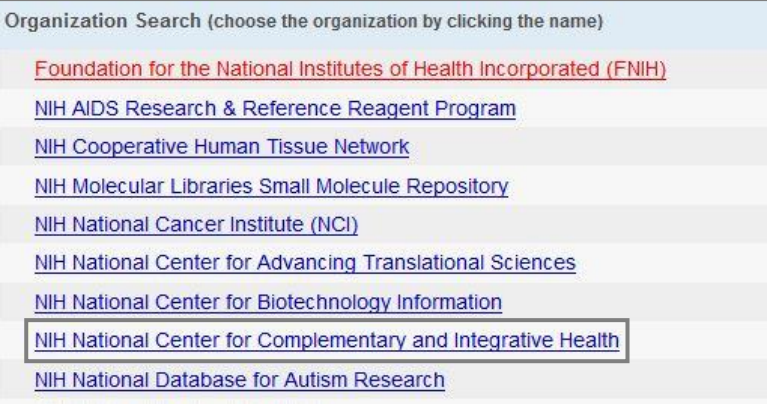

4. If the sponsor is not listed, repeat the search again and select "Miscellaneous Sponsor". Provide the sponsor/funding agency's information in the [Submission Notes.](#page-36-0) **Do NOT select "No Sponsors".** 

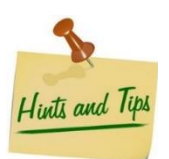

*The Sponsor is the agency/organization to which UC Davis is applying. If the funding is flowthrough, such as when UC Davis is a Subrecipient, list the Prime Applicant/Recipient in the Sponsor field.* 

ii. Funding Opportunity/Sponsor application No.: Enter the Funding Opportunity/Sponsor Solicitation Number, if applicable.

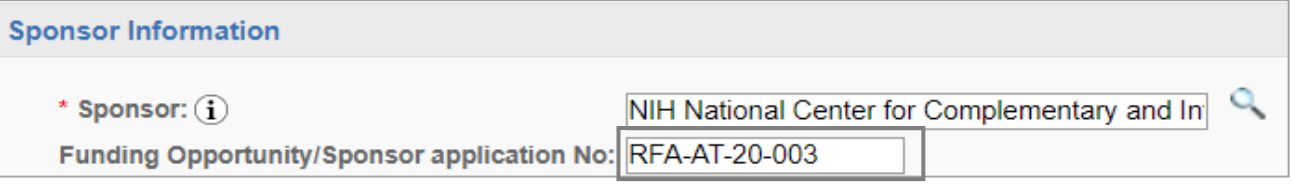

#### iii. Sponsor Program Name: Enter the Sponsor's Program Name, if applicable.

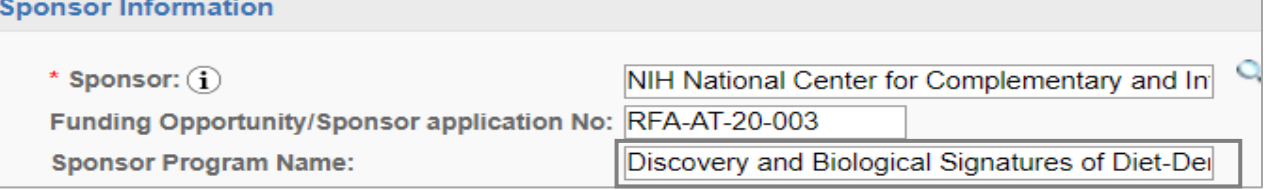

### iv. Proposal Guideline URL: Enter the website address of the proposal guidelines, if applicable. Upload the program guidelines in the **Proposal Attachments tab** if they are not available online.

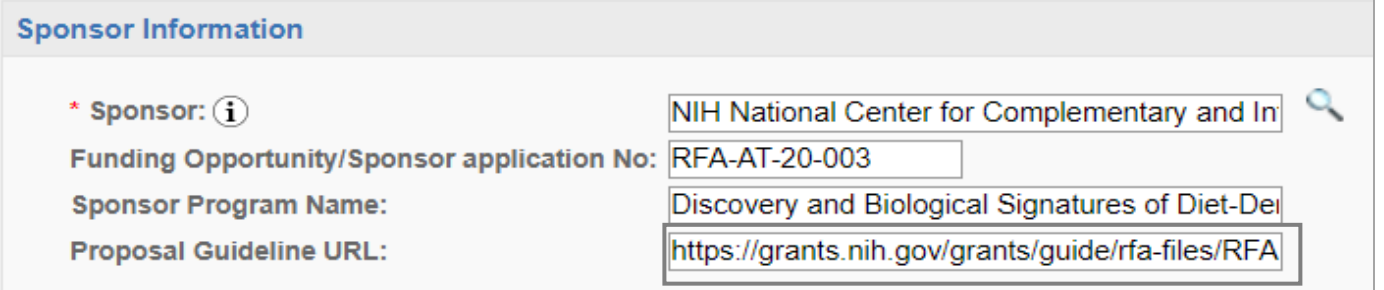

v. Prime Funding Agency: Select the Prime Funding Agency if the proposal is for a flow-through funding (i.e., UC Davis is applying as a Subrecipient). **Leave this field blank if the proposal is not for follow-through funding**

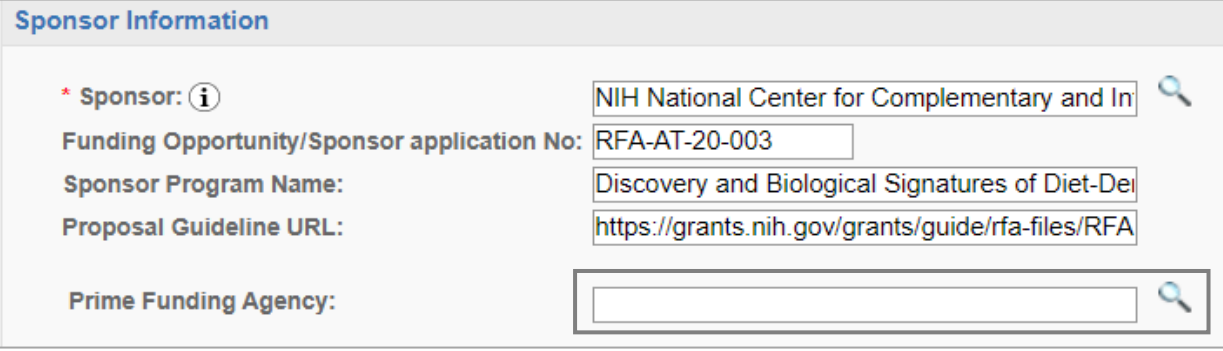

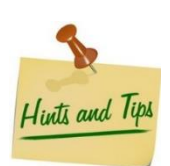

*The Sponsor and Prime Funding Agency are NEVER the same entity.* 

- b. Complete the General Proposal Information section.
	- i. Admin Unit: The Admin Unit is the unit that should get credit for the award.
		- 1. Place your cursor in the text field and click/select.

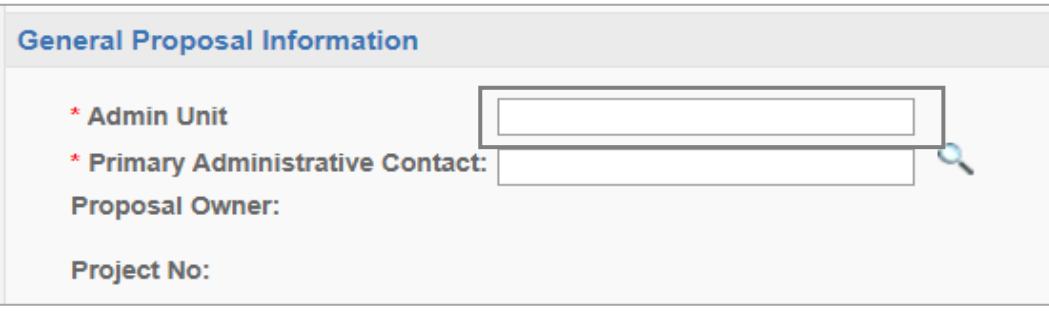

- 2. Enter part of the unit's name or the unit code.
- 3. Select the appropriate unit.

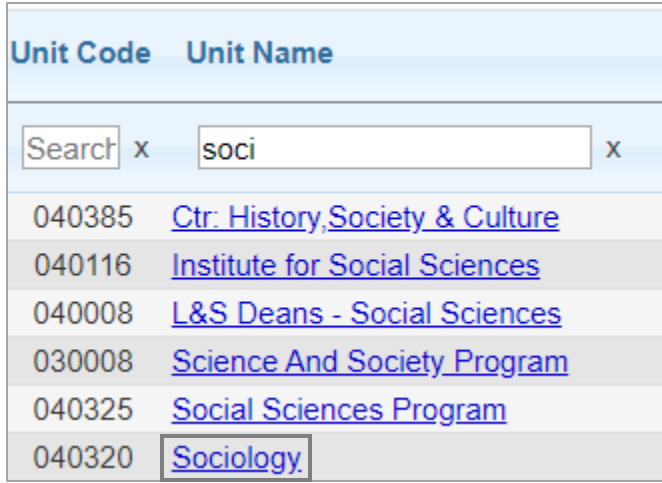

- ii. Primary Administrative Contact: This Primary Admin Contact is the person that the Admin/Reviewing Office (e.g., Sponsored Programs or the UC Davis Health Clinical Trials Contracts Office) should contact regarding the proposal.
	- 1. Select the magnifying glass.

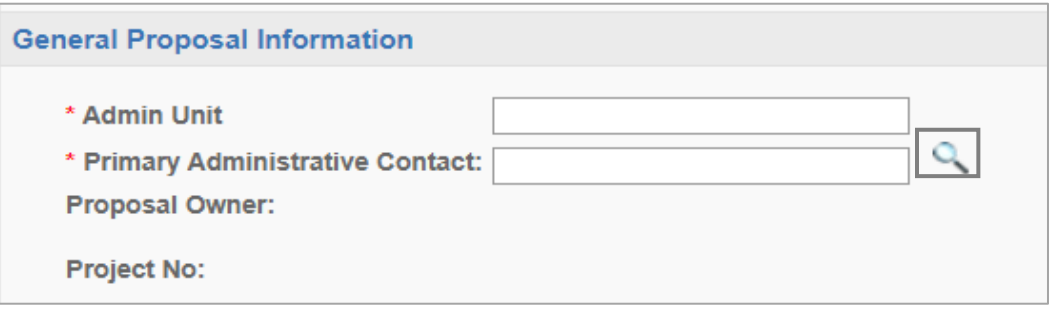

2. Enter the admin contact's last name and select "Search".

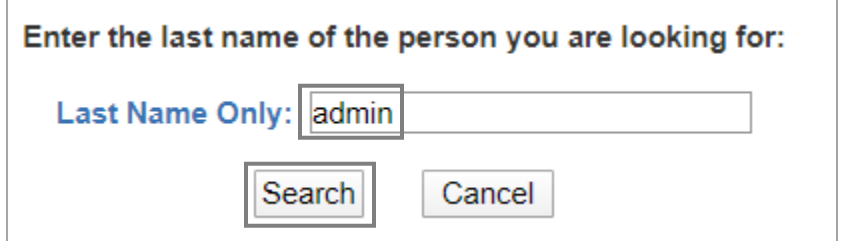

3. Select the administrative contact's name.

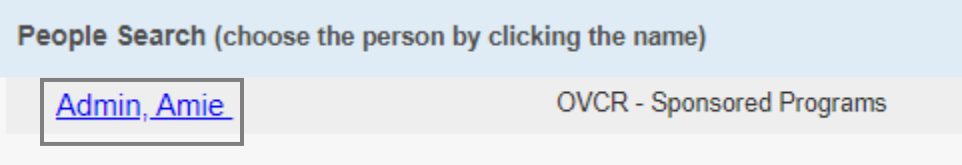

*NOTE: The Proposal Owner will automatically generate after the General tab is saved. SPO will assign the Proposal to a Project as part of our review.* 

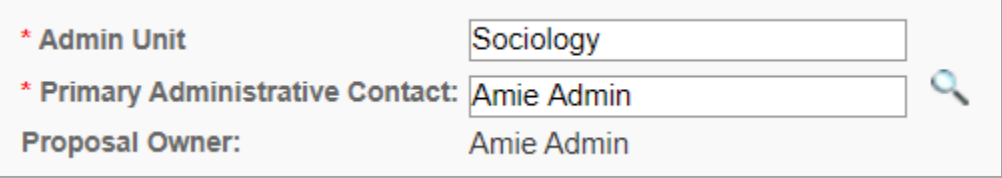

- iii. Short Project Name (*Note: This field is an internal identifier and aids in the SPO assignment process.*)
	- 1. Enter the [Sponsor Deadline or the date Admin Office review is requested by in MM/DD/YY format] [Principal Investigator Last Name] [Sponsor] (e.g. "03/15/2020 Apple NIH")

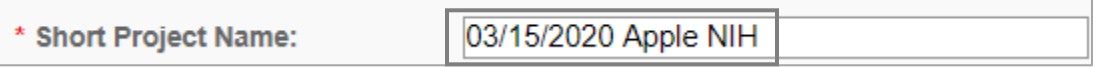

iv. Select the Project Start Date and End Dates. (*Note: use the calendar icons to ensure you use the proper date format.)*

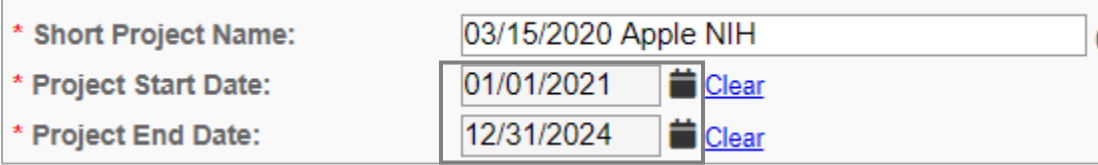

v. Select the Activity Code. See [Table 3](#page-8-2) for Activity Code definitions.

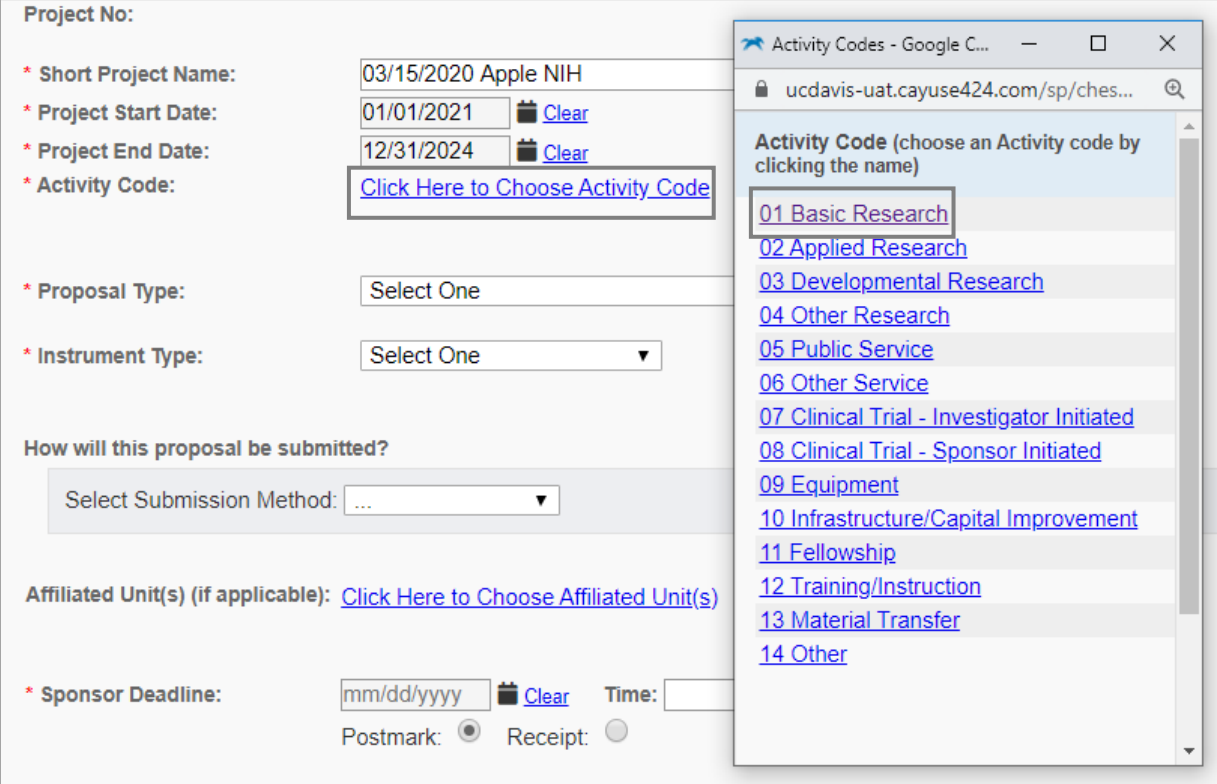

vi. Select the appropriate Proposal Type from the dropdown list. See th[e Proposal Types table.](#page-3-0)

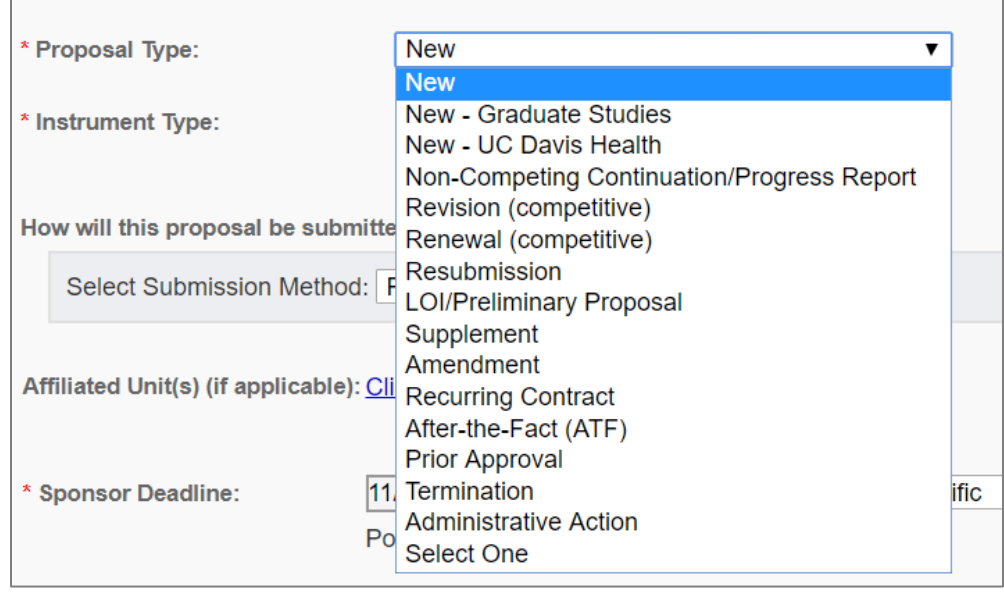

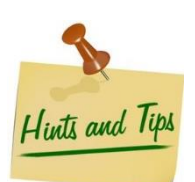

*For submissions to Graduate Studies, select "New – Graduate Studies". For submissions to th[e UC Davis Health Clinical Trials Contracts Office](https://research.ucdavis.edu/wp-content/uploads/Cayuse-End-users_CT-Specific.pdf), select "New – UC Davis Health". All other Proposal Types route to SPO.*

1. Select the appropriate Instrument Type/Award Mechanism from the dropdown list.

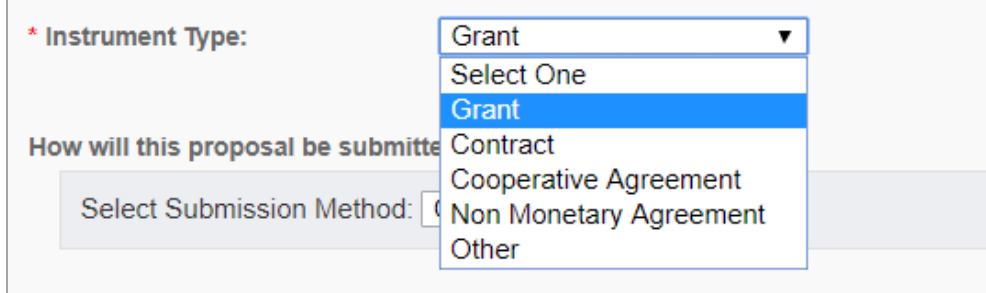

#### vii. Select the Submission Method.

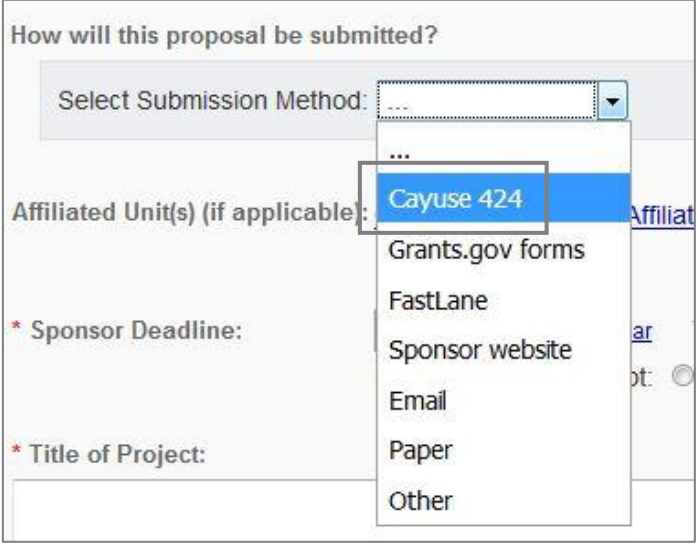

- viii. Enter the Sponsor Deadline information.
	- 1. Select the date from the calendar.
	- 2. Enter the time due in Pacific Time, 24-hour format (i.e., 5:00 pm = 17:00) and select "Pacific".
	- 3. Select if the deadline is based on "Postmark" or "Receipt".
- ix. Enter the full Project Title.
- x. **Do Not Pair the Proposal**. Though three buttons at the bottom of the screen suggest you can pair the proposal, do not select any of them. The pairing feature creates undesired complications.
- b. Select "Save".

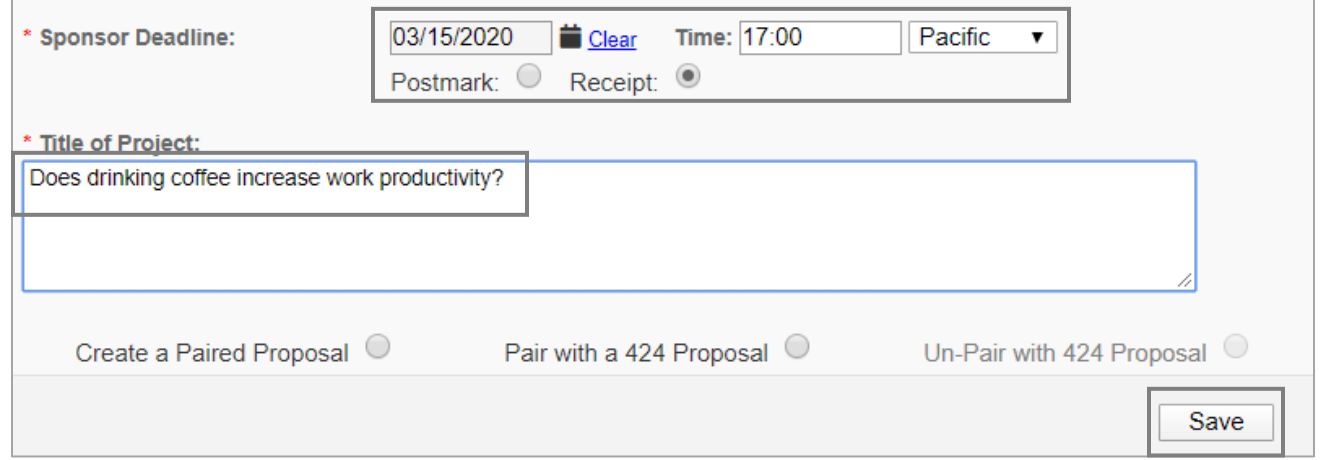

c. After saving the General Information page, tabs will appear to the left. (*Note: A green checkmark will display when each section is complete.*)

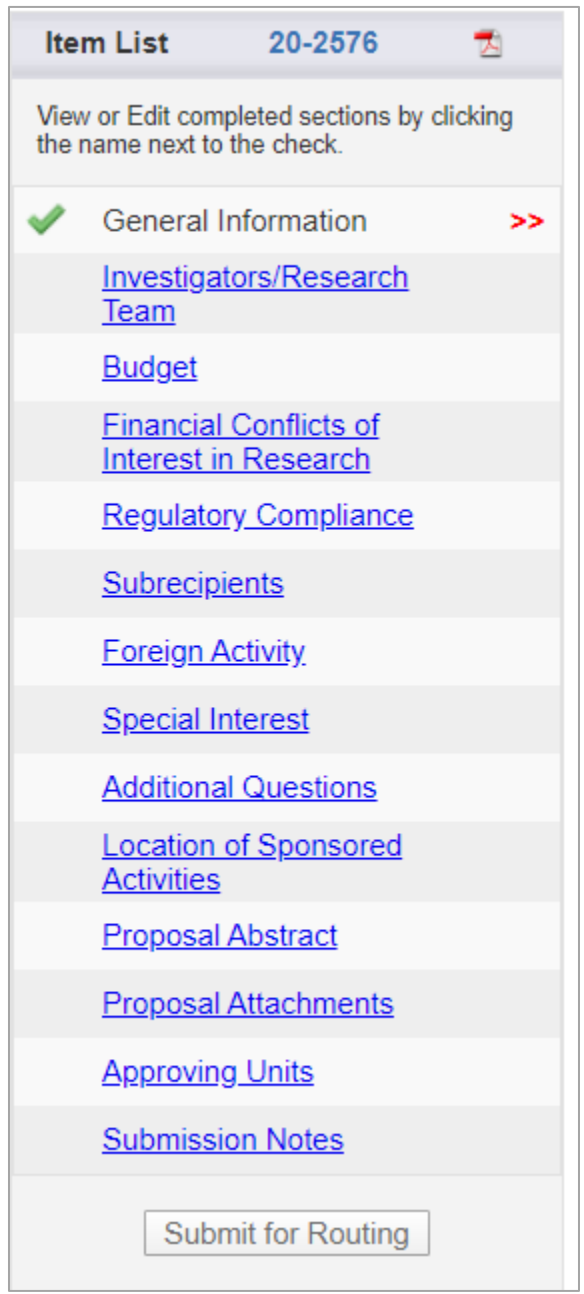

- 3. Complete the Investigators/Research Team tab:
	- a. Starting with the **Lead Principal Investigator**, add all Key Personnel and others that need *edit* access to the Proposal or view access to the Award.
		- i. Select the magnifying glass next to the "Last Name Only" field.
		- ii. Enter the person's last name and select "Search".

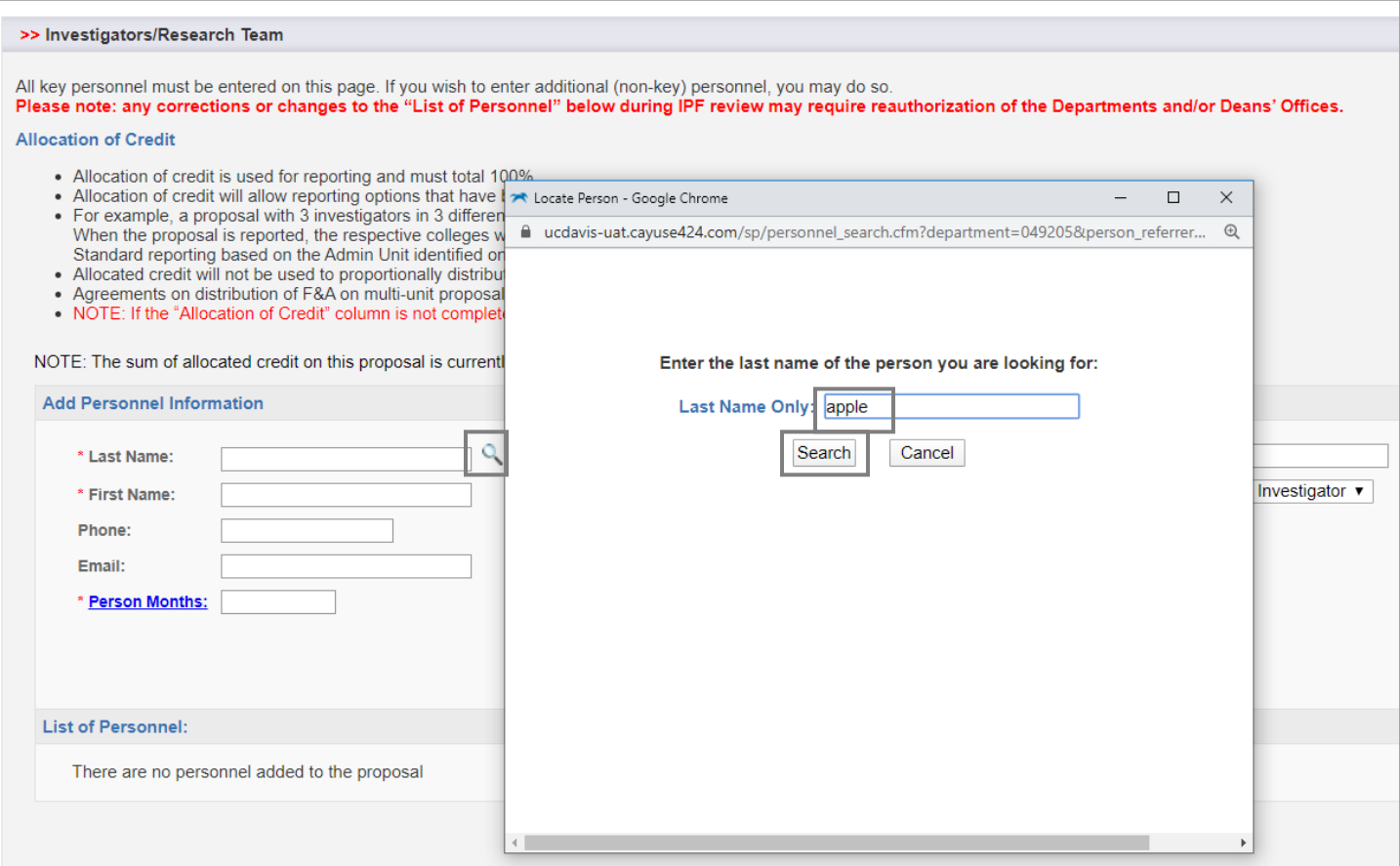

iii. Select the person's name.

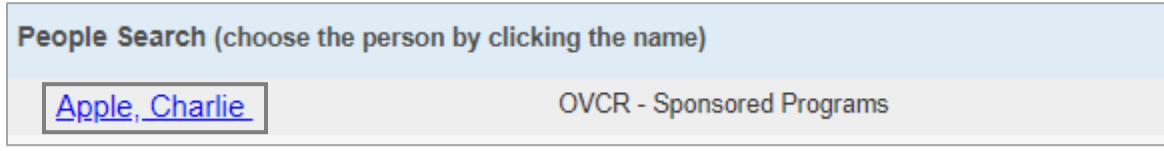

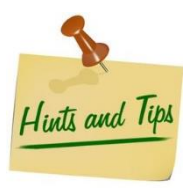

*Add the Proposal Owner (creator) as a Proposal Editor if they also need access to any associated awards.* 

*Contact our Help Desk [\(ORCayuseHelp@ucdavis.edu\)](mailto:ORCayuseHelp@ucdavis.edu) if the person is not listed.* 

- iv. Ensure the Unit listed is the unit associated with the individual's **effort**.
- v. Select the individual's Role on the project. See [Table 2](#page-4-0) for Role definitions. The only Roles not required for IPF Authorization from the relevant unit are "Proposal Editor" and "Other Participant – No Routing".

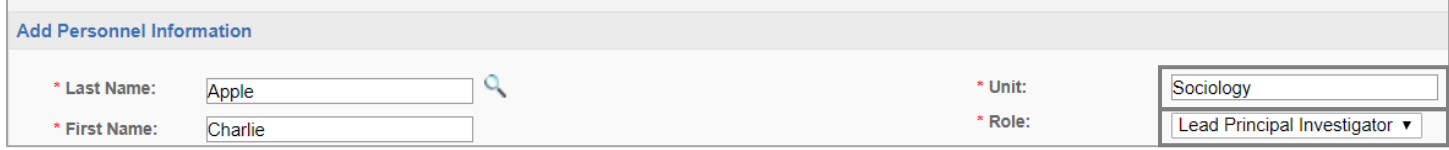

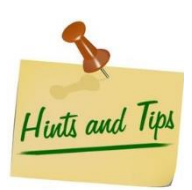

*To change the unit, place your cursor in the unit field and select the appropriate unit from the list. Do NOT select a unit indicated as "Non Admin/Home" or that includes the language "(Use #####)". Instead, find and select the unit code listed in parenthesis.* 

#### vi. Add the individual's Person-Months effort.

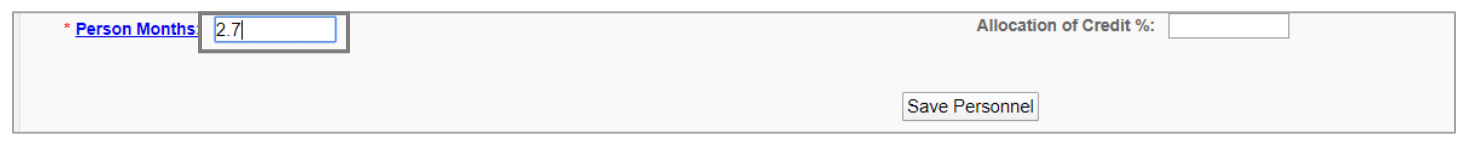

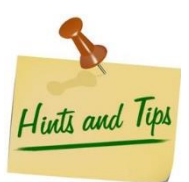

*Select the Hyperlink to access a person months' calculator based on the appointment type base (9, 11 or 12 months) and the percent effort committed to the project.* 

#### vii. Enter the person's **Sponsored Effort** and **Cost Shared Effort** (if applicable).

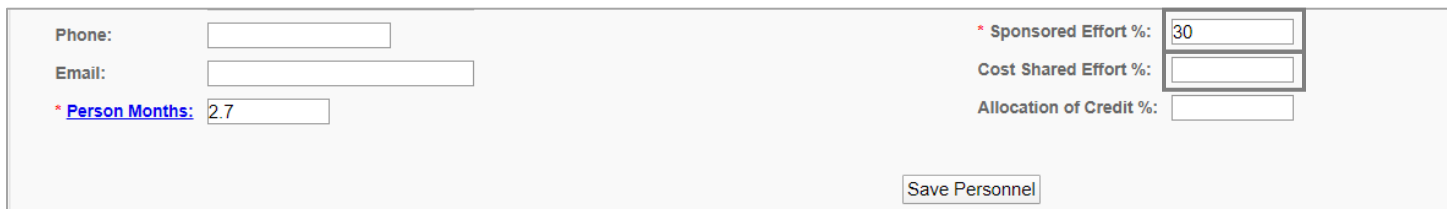

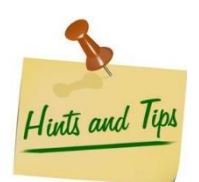

*Enter 0% Sponsored Effort if the salary included in the proposal is not determined from effort committed and no effort is being committed.*

#### viii. Enter Allocation of Credit for the individual and select "Save Personnel".

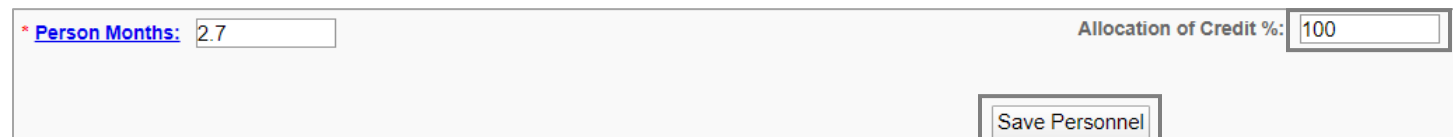

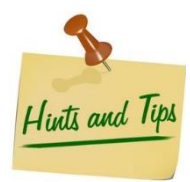

*"Allocation of credit" demonstrates the contribution of the senior personnel for a specific project. This data will be used for ad hoc reports from campus leadership regarding investigator productivity and contribution to campus research. These reports are often requested in the context such as retention, space allocation and invitations for panel discussion participation, etc.* 

*"Allocation of credit" must equal 100% across all Key Personnel entered here. Otherwise, Sponsored Programs will allocate the credit equally across the lead principal investigator and co-investigators.*

b. Review the "List of Personnel" for Accuracy. Select "Edit" to make any necessary corrections. Accuracy of this list is **critical** for appropriate routing and approval. Errors here will delay the proposal review and potentially the submission.

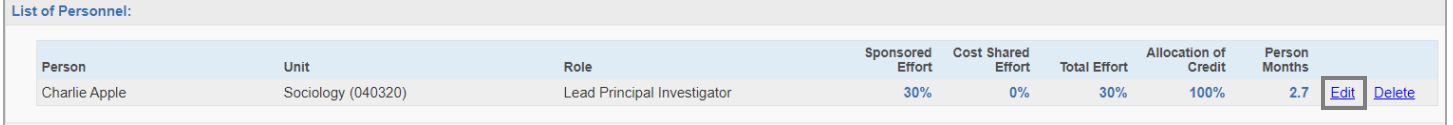

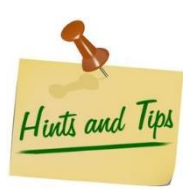

*Remember that all units listed here will require authorization from their IPF Approvals unless the associated role is either "Proposal Editor" or "Other Participant – No Routing".* 

#### 4. Complete the Budget tab. *A complete budget form is required for mandatory reporting requirements.*

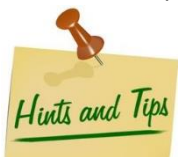

*Use information from your completed proposal budget spreadsheet. Unselect "Use Calculated Values" if there is more than a \$1 difference in the budget category amounts and manually enter the amounts from the budget spreadsheet.* 

*Refer to our [Preparing a Proposal Budget Toolkit](https://research.ucdavis.edu/wp-content/uploads/Preparing-a-Proposal-Budget-Toolkit.pdf) for instructions on preparing a proposal budget, and consider using one of th[e OR Budget Templates](https://docs.or.ucdavis.edu/spo/) to prepare the project's detailed budget.* 

#### a. Select the "Summary" Budget Form.

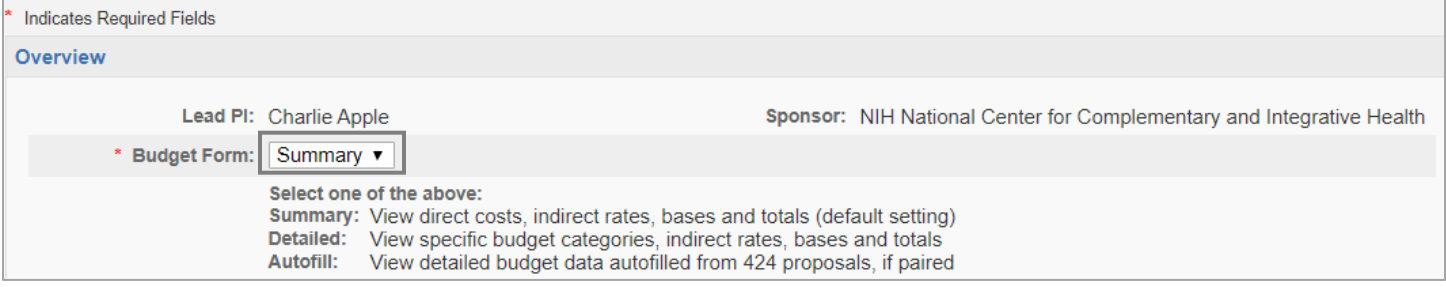

- b. Select the total "# of Budget Periods" for the entire project.
- c. Select the first proposed period Start and End Dates under "Current Period".

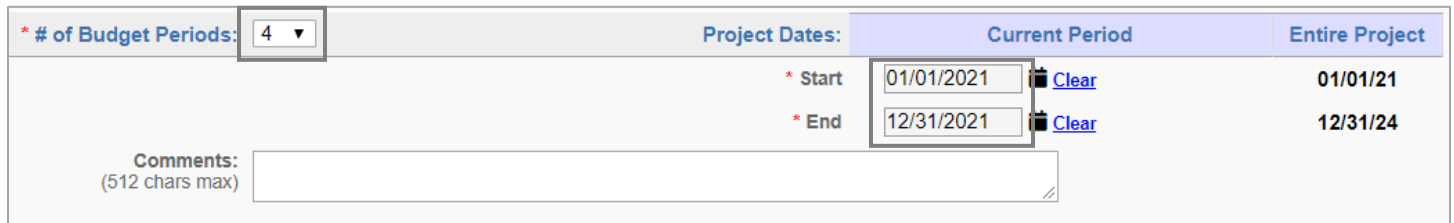

#### <span id="page-21-0"></span>d. Indicate if the proposal includes Cost Sharing

i. If there the proposal includes no cost sharing, select "No" and skip to step  $4.e.$ 

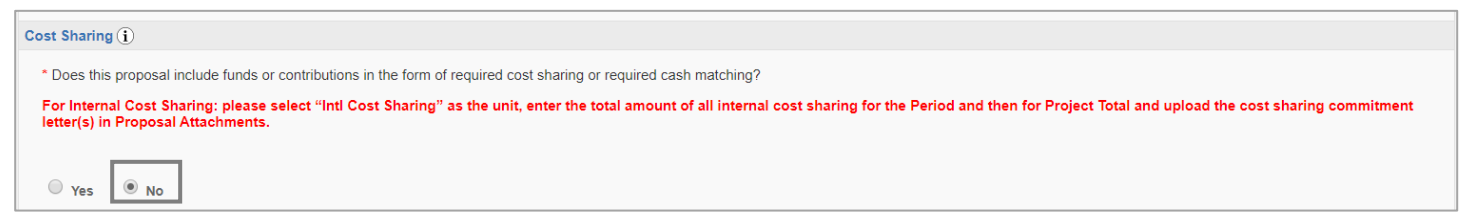

ii. Select "Yes" if the proposal includes cost sharing. The entry fields for Internal and Third-Party Cost Sharing will appear.

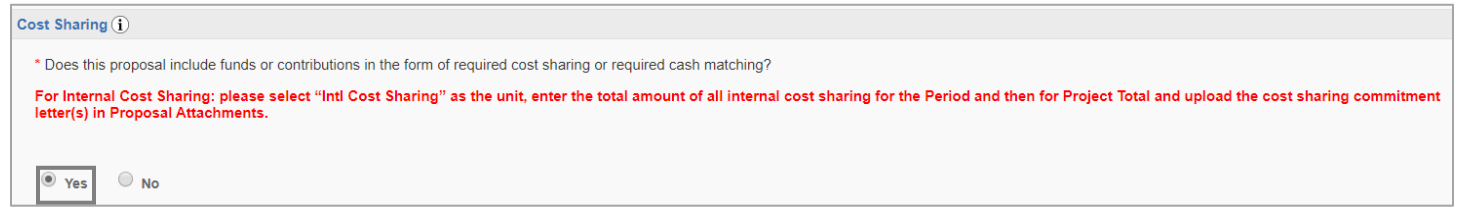

iii. Select "Add Unit" under Internal Cost Sharing (if applicable).

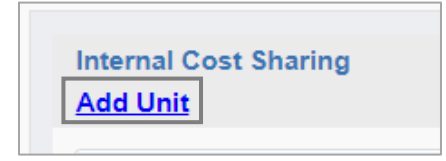

- iv. Complete the pop-up window/entry form as follows and select "Add Unit".
	- 1. Unit field: Search for and add **"Intl Cost Sharing (99999)".**
	- 2. Period Total: Total amount of internal cost sharing for the first period
	- 3. Project Total: Total of internal cost sharing for the entire project
	- 4. Commitment Type: Select "Mandatory" or "Voluntary"
	- 5. Match Type: Choose "Cash Matching" or "In-Kind"
	- 6. Account: Enter Account number to be charged if known or "TBD" if unknown.
	- 7. Comment: Enter the commitment details.

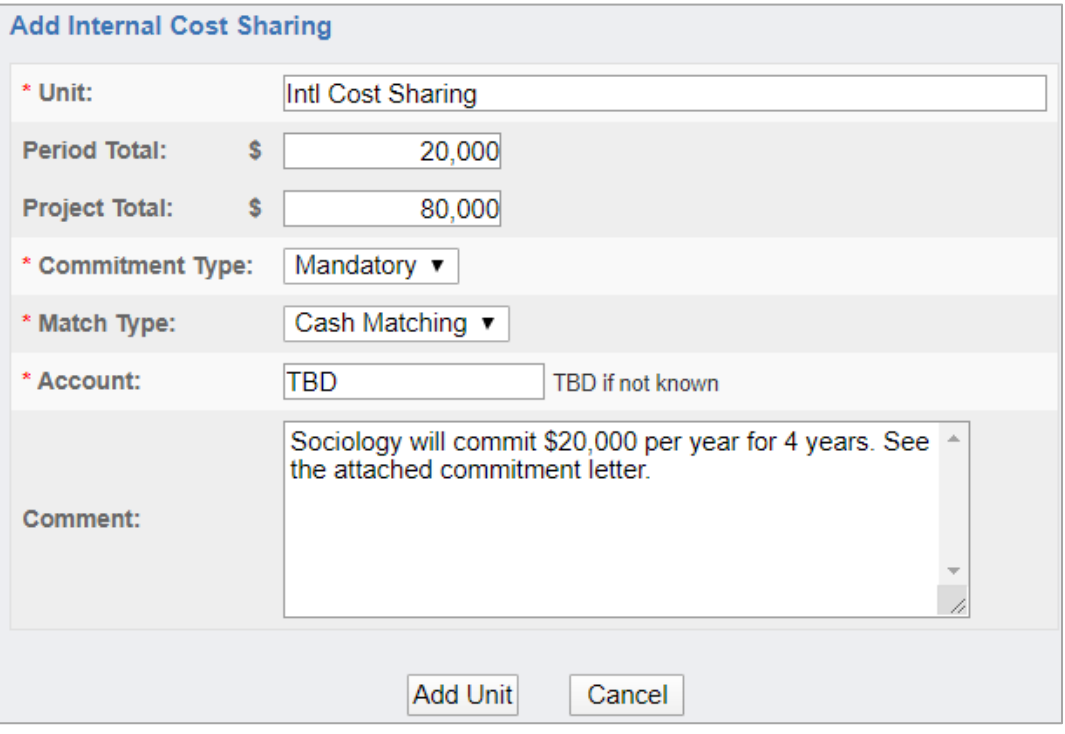

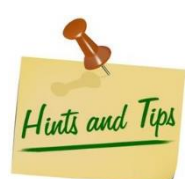

*Do not include cost-shared effort. Upload an email or letter of commitment as described in the [guidance for submitting proposals/IPFs that involve cost sharing.](https://research.ucdavis.edu/wp-content/uploads/Cost-Sharing-Guidance_060418.pdf)* 

*v.* Select "Add Organization" under Third-Party Cost Sharing for **each external organization committing cost sharing** (if applicable).

**Third-Party Cost Sharing Add Organization** 

- vi. Complete the pop-up window(s) as follows and select "Add Organization".
	- a. Organization: Find and add the organization. *If the organization is not listed, select "Miscellaneous Sponsors" and provide the details in the Comments field.*
	- b. Period Total: Total amount of internal cost sharing for the first period
	- c. Project Total: Total amount of internal cost sharing for the entire project
	- d. Commitment Type: Choose "Mandatory" or "Voluntary"
	- e. Match Type: Choose "Cash Matching" or "In-Kind"
	- f. Account: Enter "TBD".
	- g. Comment: Enter the commitment details and, if "*Miscellaneous Sponsors"* was selected, the organization's contact information.

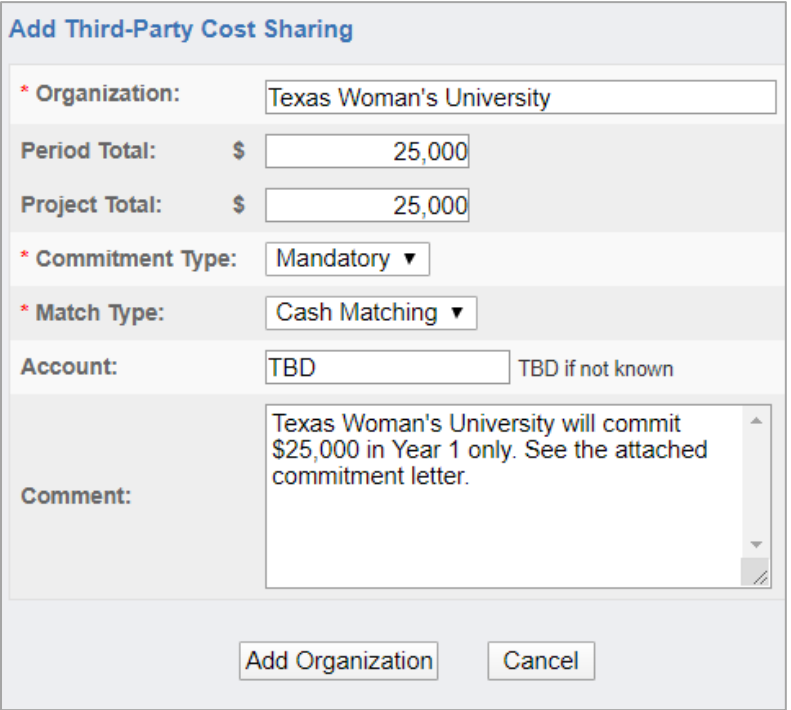

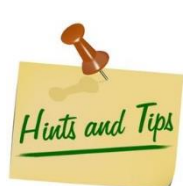

*Letter(s) from the person(s) authorized to commit the cost sharing resources must be included as [Proposal Attachments.](#page-34-0) View [Guidance for submitting proposals/IPFs that involve cost sharing](https://research.ucdavis.edu/wp-content/uploads/Cost-Sharing-Guidance_060418.pdf) to determine the necessary documentation.*

#### e. Complete the F&A Rates section.

- i. Select the F&A Rates for the Current (first) Period and the Entire Project period.
- ii. Select/click in the F&A Rate (1) field (required).

<span id="page-24-0"></span>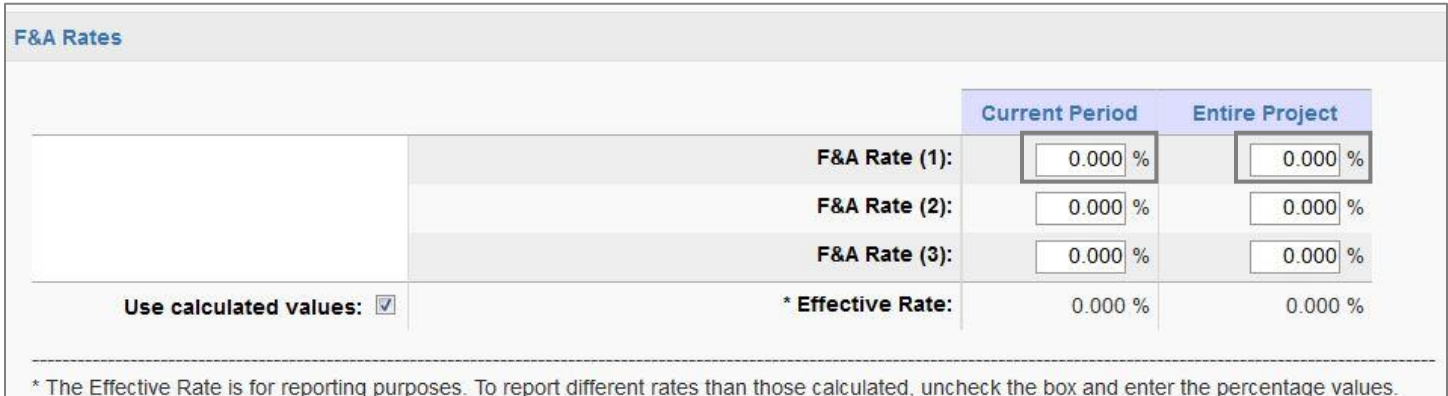

iii. Select the appropriate F&A rate from the list.

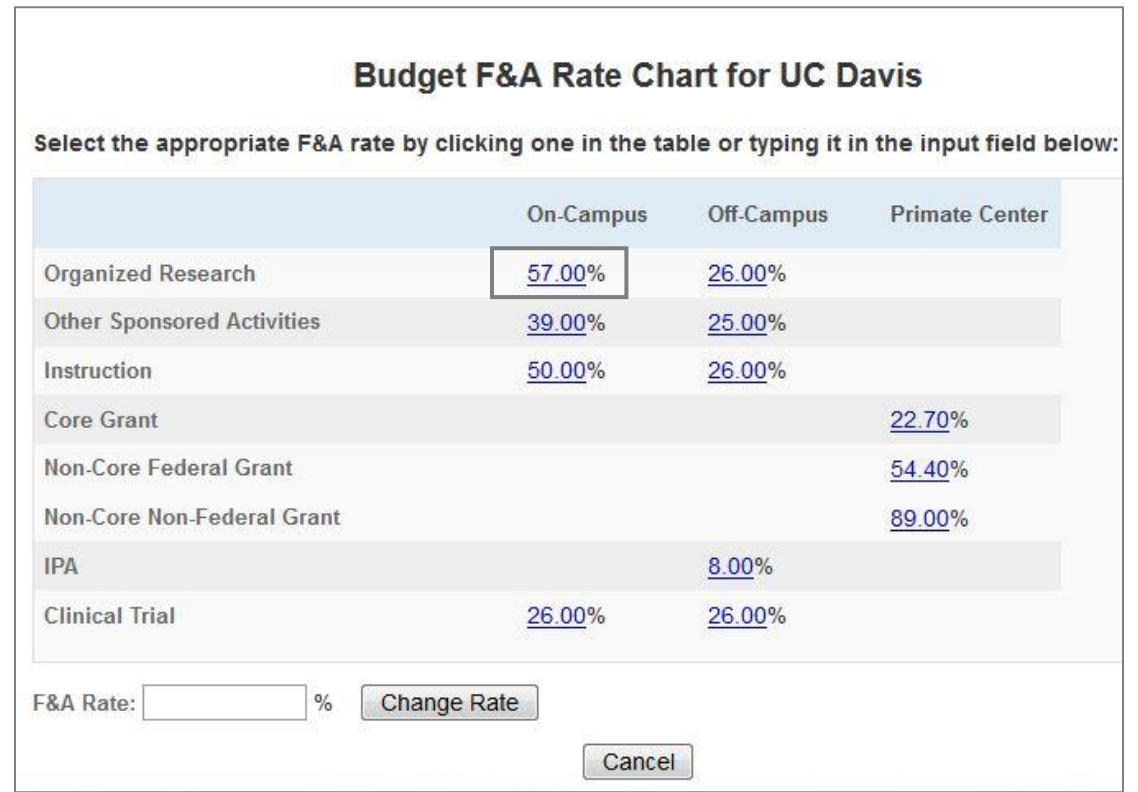

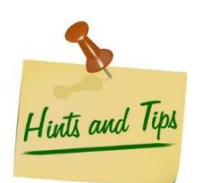

*If the F&A Rate is not listed or the sponsor does not allow F&A, enter the correct rate and select "Change Rate". Upload documentation regarding the sponsor's F&A (indirect) Rate policy as [a Proposal Attachment.](#page-34-0)* 

- f. Complete the Budget Categories section. *The fields below are required, as applicable.*
	- i. Enter the Sponsor Direct Costs and F&A Bases for the Current (first) Period and Entire Project period.
	- ii. Indirect (F&A) Costs and Total Project Costs will auto-calculate.

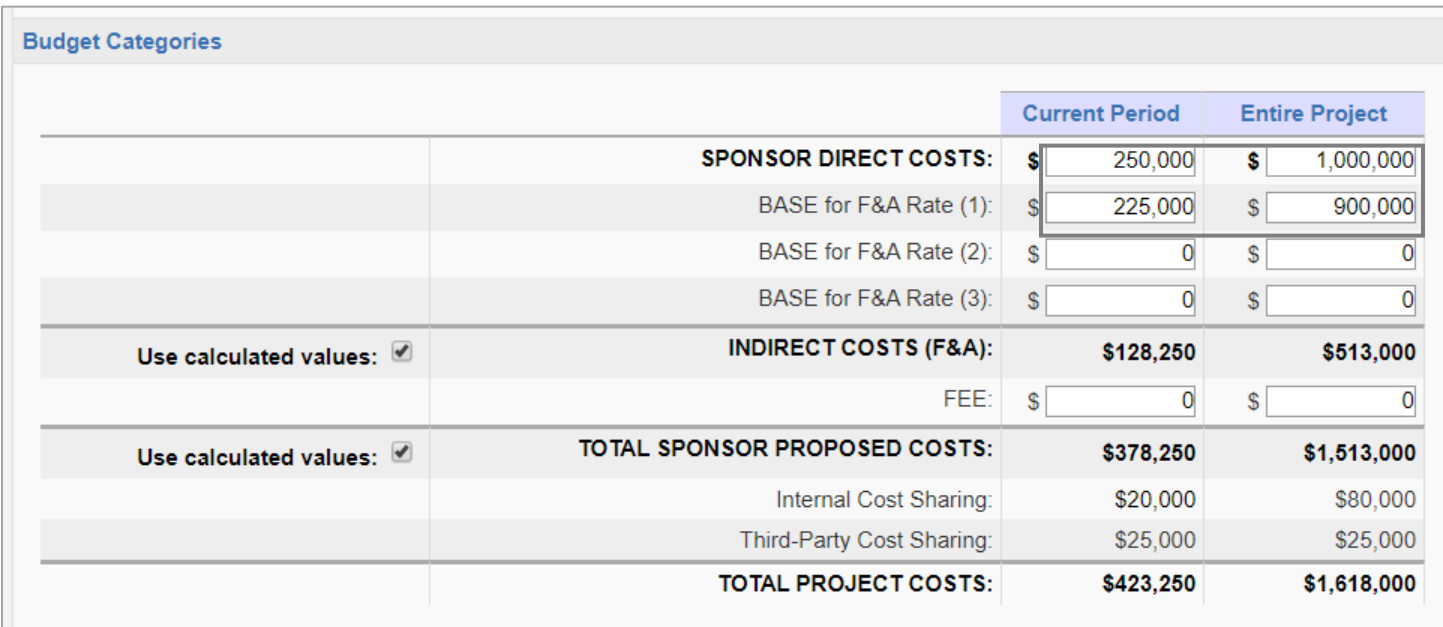

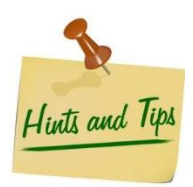

*Uncheck "Use calculated values" if the calculations do not match your budget and enter the correct amounts. However, check your calculations if the difference is more than \$1.* 

#### g. Complete the Additional Resources section.

i. If resources outside the administering unit will be used, select "Yes" and complete additional questions.

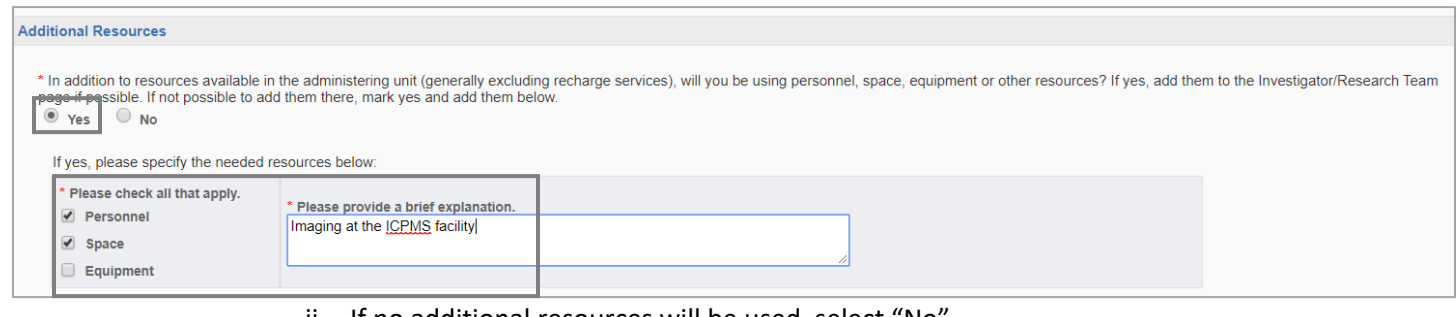

- ii. If no additional resources will be used, select "No".
- iii. Select "Save".

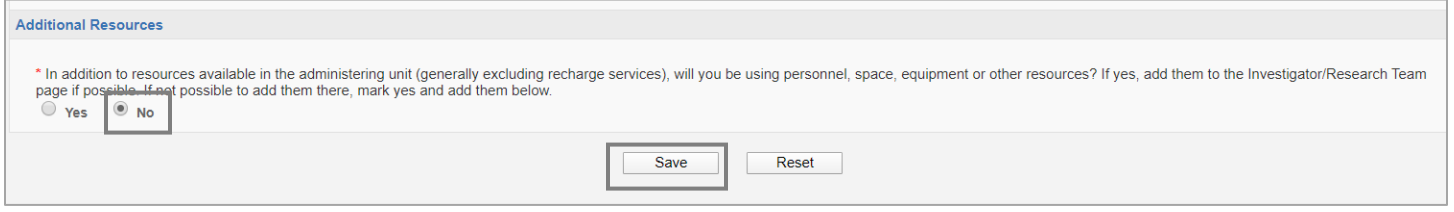

- 5. Complete the Financial Conflicts of Interest in Research tab.
	- a. Review the various disclosures to determine which need to be completed by the investigators.
	- b. Select "Yes" to indicate that the investigators have filed or will file the applicable COI Disclosures in the [e-COI system.](https://or-forms.ucdavis.edu/)
	- c. Select "Save".

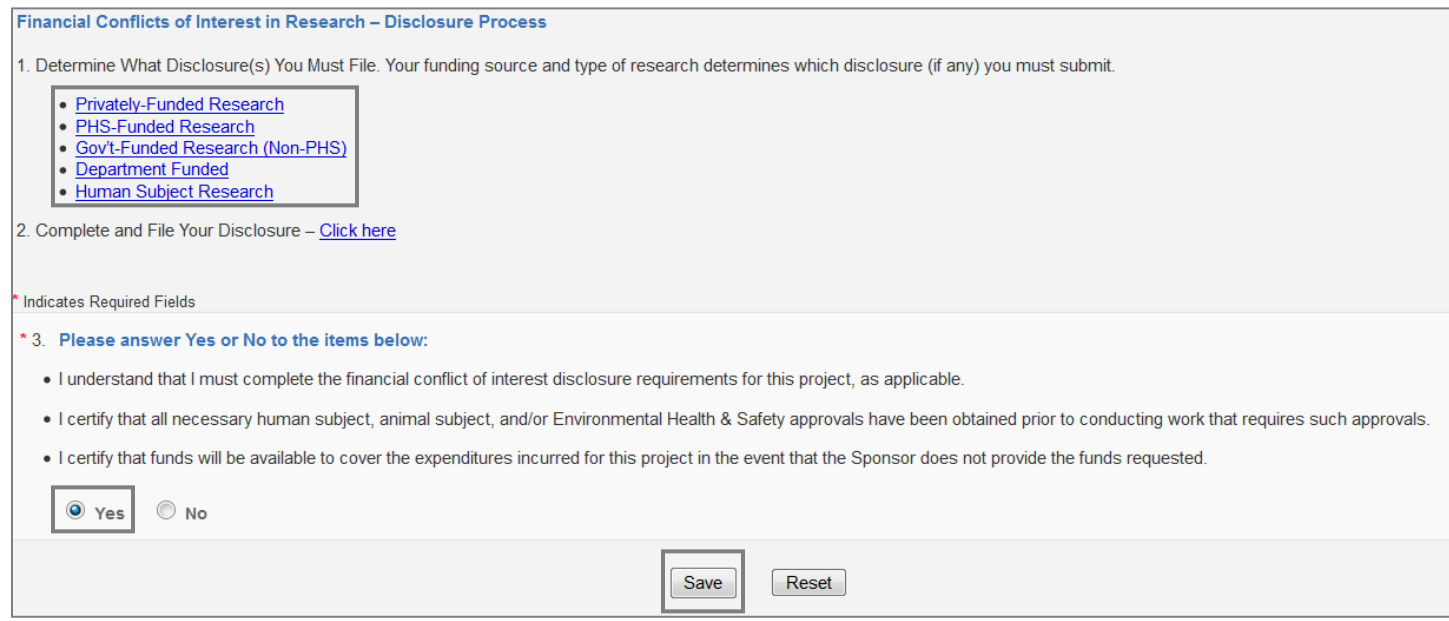

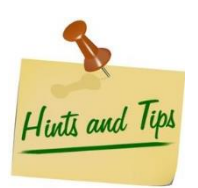

*Consider leaving this tab for the Lead Principal Investigator to complete to ensure they are aware of the FCOI responsibilities. The disclosure must be filed before the Admin/Reviewing Office approves the proposal for submission to the sponsor/funding agency.* 

- 6. Complete the Regulatory Compliance tab.
	- a. Select "No" if the project does not involve Human Subjects. Select "Yes" if the project does involve Human Subjects and complete the additional questions as follows.
		- i. Indicate if the IRB application(s) were/was submitted to IRB Net.
		- ii. Enter the applications numbers if known or "TBD" if unknown.

#### **Human Subjects**

- \* Does this research involve HUMAN SUBJECTS?
- $\bullet$  Yes  $\circ$  No
	- \* IRB applications must be submitted via *IRBNet*. Have you submitted an application to the IRB for this project?  $\bullet$  Yes  $\circ$  No

Please provide your IRBNet ID(s) below:

List the application numbers below: (Note: Use commas to separate values)

123456

- b. Complete the Animal Subjects section.
	- i. Select "No" if no vertebrate animals are involved in the project. Select "Yes" if vertebrate animals are involved and complete the additional questions as follows.
		- 1. Enter the IACUC protocol/application numbers involved in the project. Enter "pending" if the IACUC numbers are unknown.
		- 2. Enter the species involved.

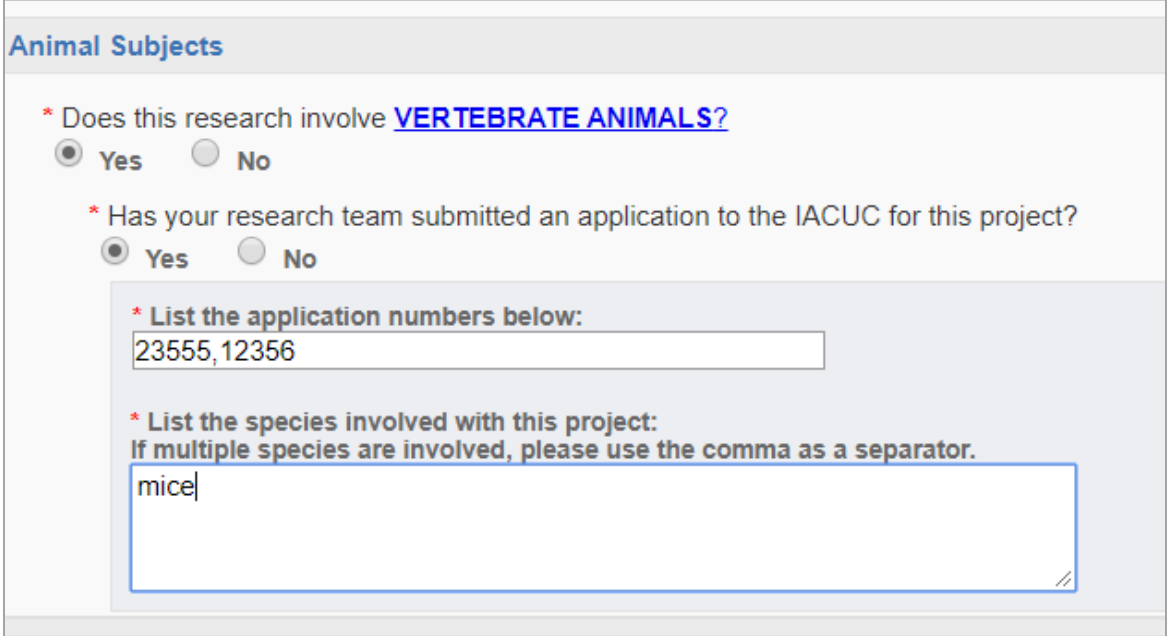

- c. Complete the Hazardous Research Materials Section.
	- i. Check all that apply or none if there are no hazardous materials involved.
- d. Select "Save".

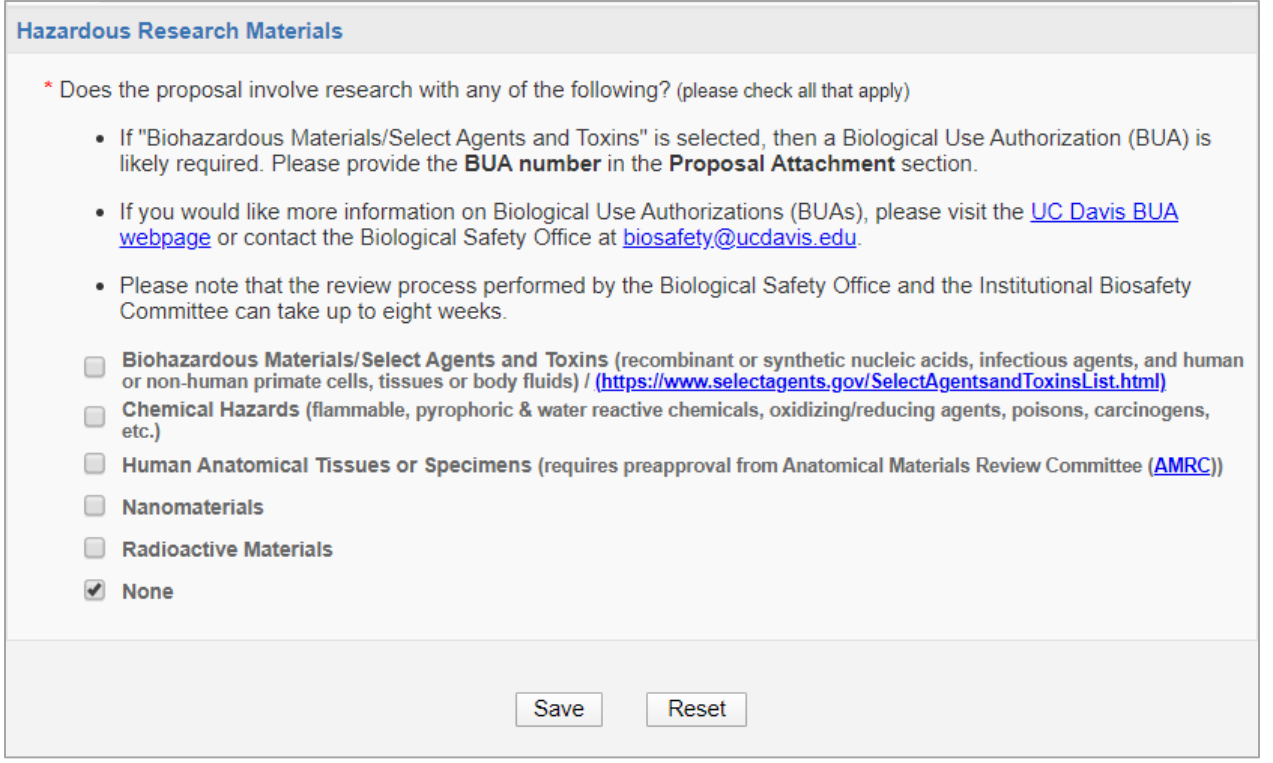

#### 7. Complete the Subrecipients tab.

a. Select "No Subcontractors" if the project does not involve any outgoing subawards.

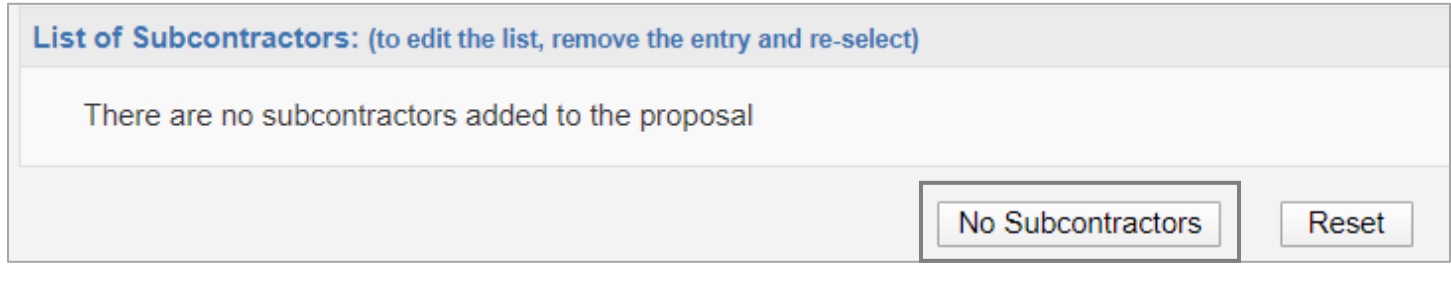

- b. If the project involves outgoing subawards, complete the following steps for **each** subaward/subrecipient.
	- **i.** Search for and select the subrecipient(s) in the Subcontractor field. If the subrecipient is not listed, select "Miscellaneous Sponsor", and enter the Subcontractor Name and contact information in [Submission Notes.](#page-36-0) *Do NOT select "No Sponsors".*
	- ii. Select "Add Subcontractor".

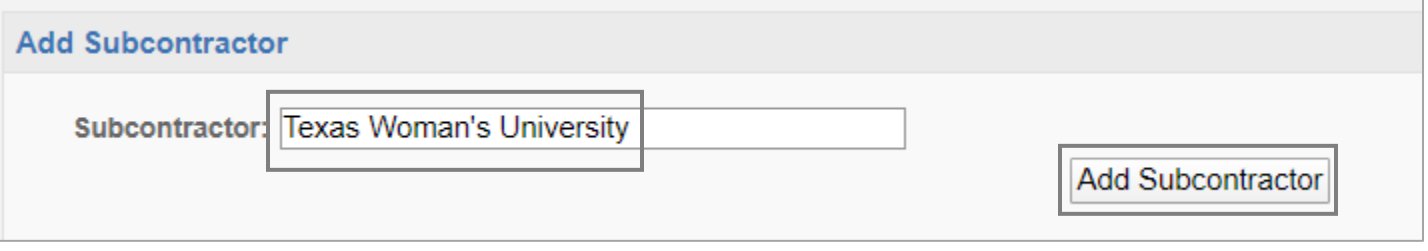

iii. Once all Subrecipients are listed, select ""Authorize Subcontractor List".

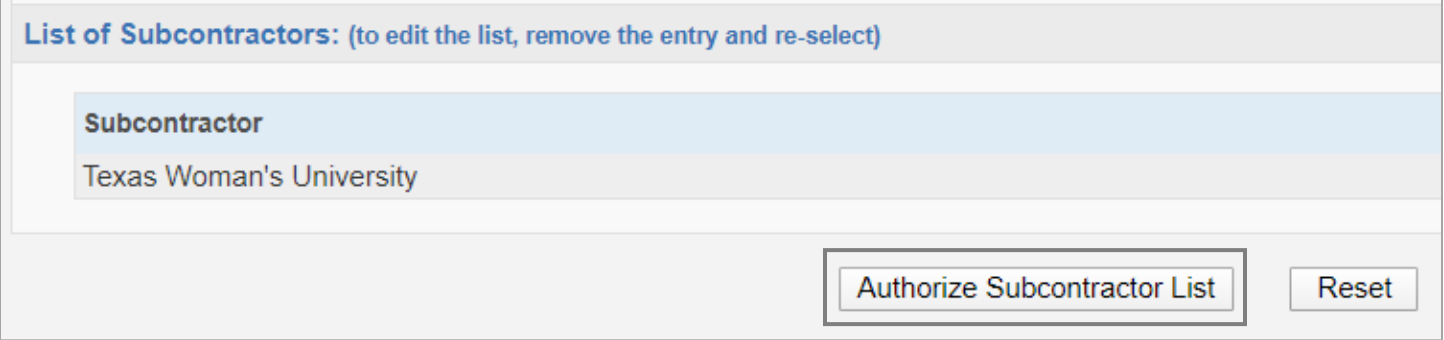

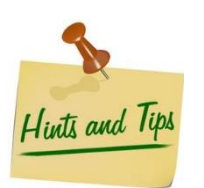

*Upload all required documents for each subaward as Proposal Attachments. See our [Subawards webpage](https://research.ucdavis.edu/proposals-grants-contracts/spo/subawards/) for details on submitting a proposal with subawards.* 

#### 8. Complete the Foreign Activity tab.

a. Indicate if the product involves conducting proprietary research that may have a potential military application.

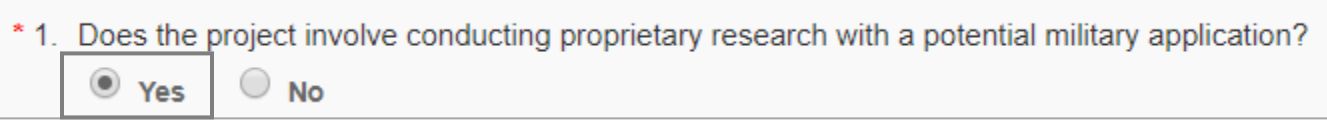

b. Answer the questions regarding foreign activity, including any additional questions based on your selections.

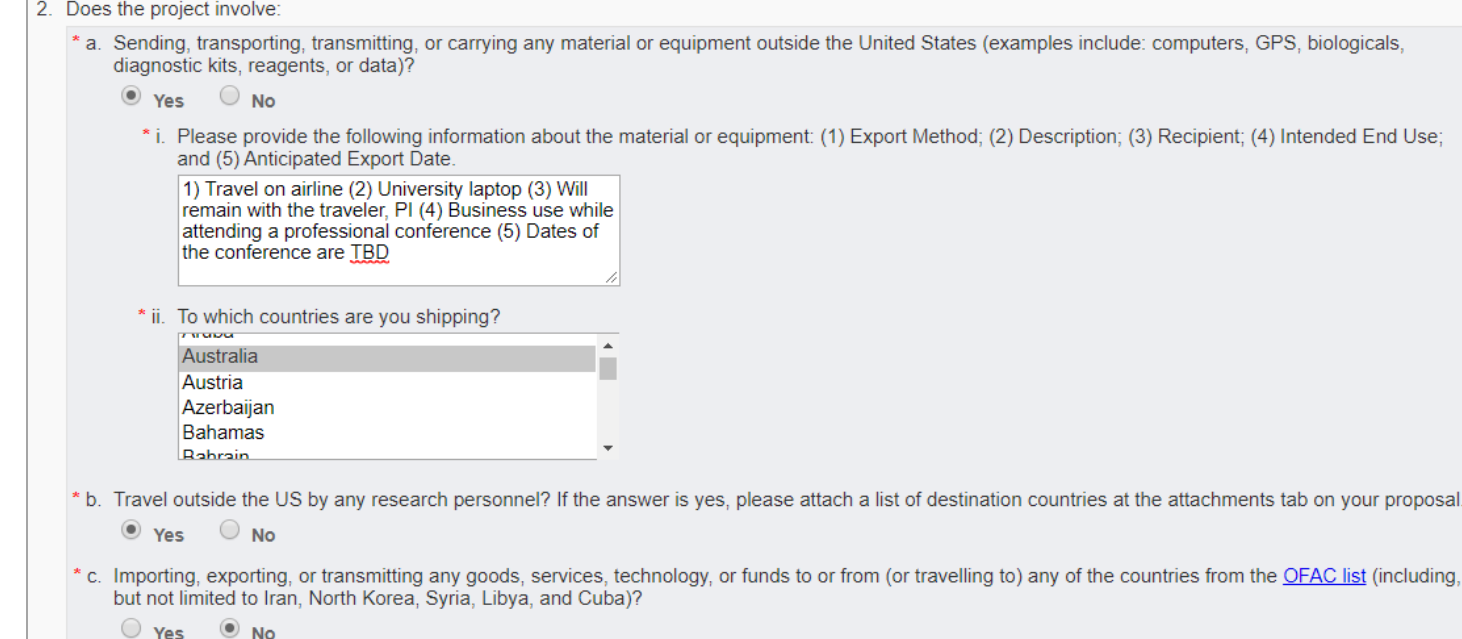

#### c. Answer the questions regarding potential export control implications.

#### d. Select "Save".

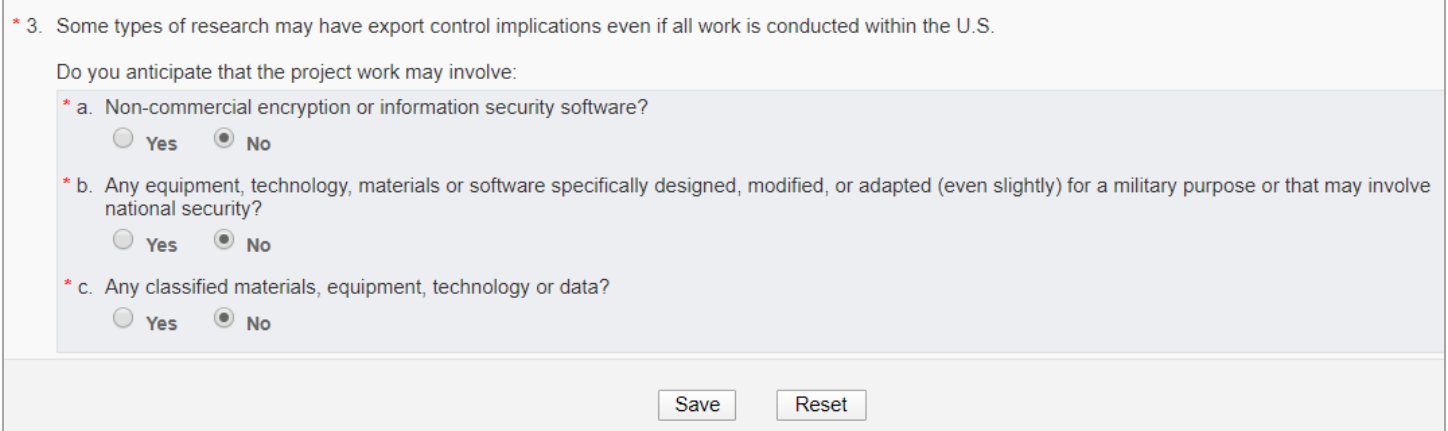

#### 9. Complete the Special Interest tab.

a. Indicate if the project involves the use of Human Stem Cells and the protocol number (if applicable).

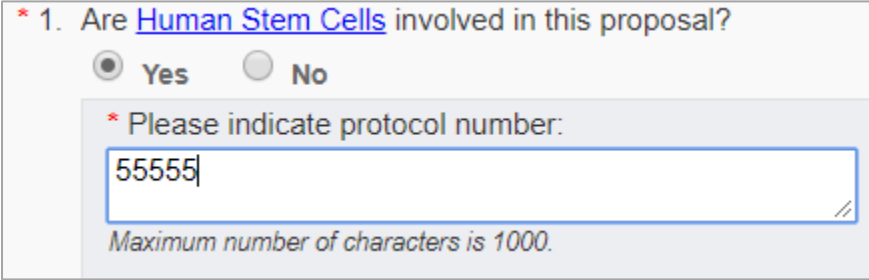

b. Indicate "Yes" or "No" to questions 2 through 6.

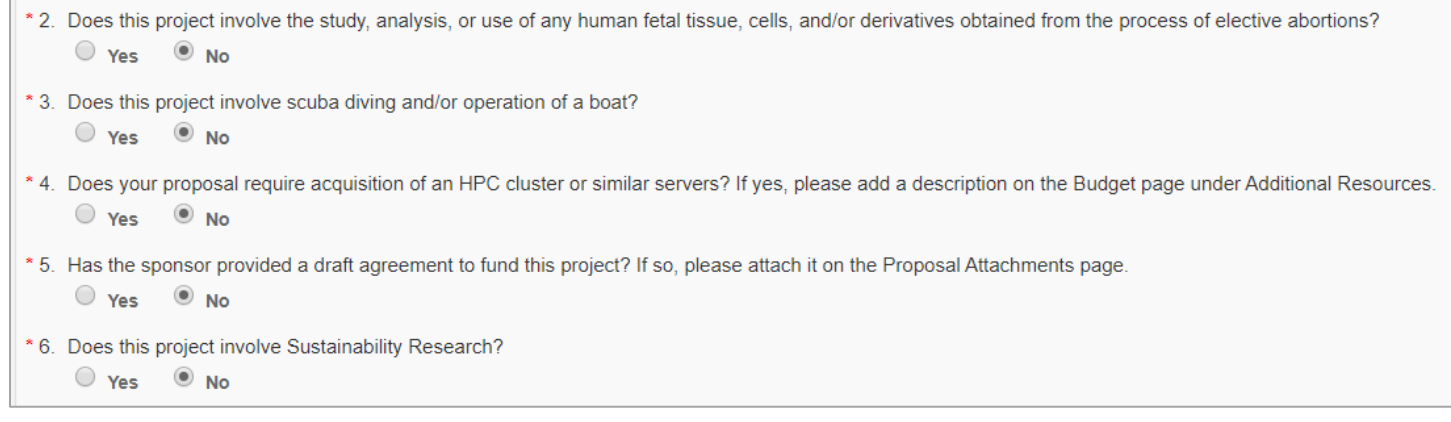

c. Indicate if the proposal is to a Small Business Innovation Research Program (SBIR) or a Small Business Technology Transfer Program (STTR), and complete the additional questions (if applicable).

d. Select "Save".

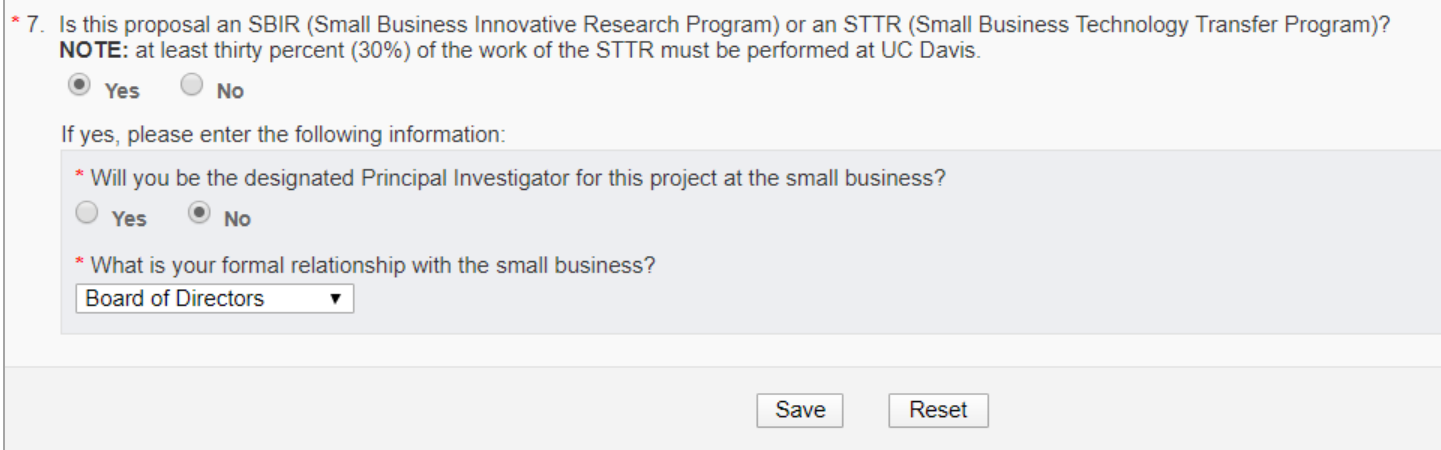

#### 10. Complete the Additional Questions tab.

- a. Answer all required Additional Questions (indicated by a red \*).
- b. Answer questions 6 and 7 if applicable.
- c. Select "Save".

#### Indicates Required Fields

Yes <sup>O</sup>No \* 2. Do you anticipate having to lease new space to complete the activity described in this proposal? If so, please include in the Additional Resources on the Budget page.  $\circ$  Yes  $\circ$  No

\* 3. Does this Proposal anticipate use of a Garamendi facility?

\* 1. Is this Proposal in response to a Limited Submission call?

 $\circ$  Yes  $\circ$  No

\* 4. Did this Proposal benefit from RISE and/or IFHA support?  $\circ$  Yes  $\circ$  No

\* 5. Did this Proposal benefit from research generated from Academic Senate Faculty Grants (New Research Initiatives and Small Grants in Aid)?  $\circ$  Yes  $\circ$  No

#### 6. Health Relatedness

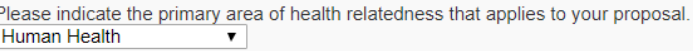

7. Please select additional areas that also describe your activity (check all that apply).

If you choose the primary area again in the drop-down list, that will be treated as "other".

- Companion Animal Health
- Food Animal Health
- Environmental Health
- Equine Health
- Food Safety
- Human Health
- Wildlife Health
- 11. Complete the Location of Sponsored Activities tab. Include all locations of where work will be performed on the **prime project until the total across all sections equals 100%.**
	- a. Under the relevant section/quadrant:
		- i. Enter or select the location. For campus locations, enter the building name.
		- ii. Enter the percent of work to be performed at the location and select "Add".

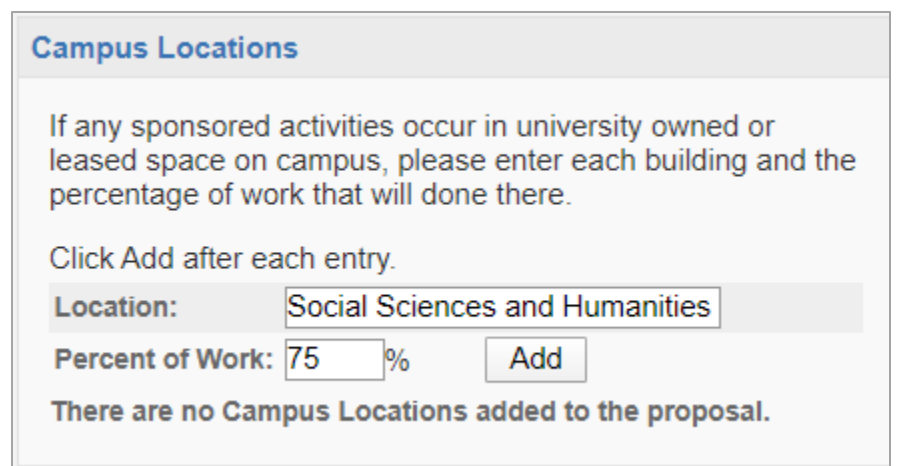

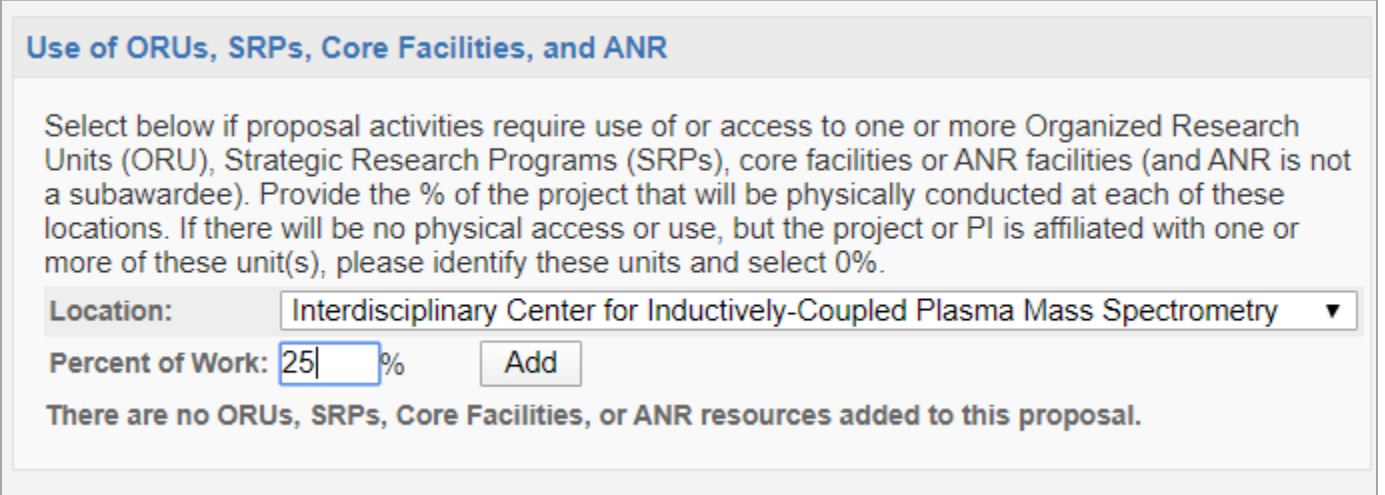

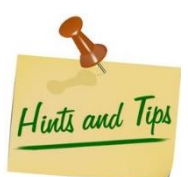

*Do NOT include Subrecipient locations.*

#### 12. Complete the Proposal Abstract tab.

- a. Indicate if the Proposal Abstract may be made public within UC Davis.
- b. Enter the Abstract Details.
- c. Select "Save".

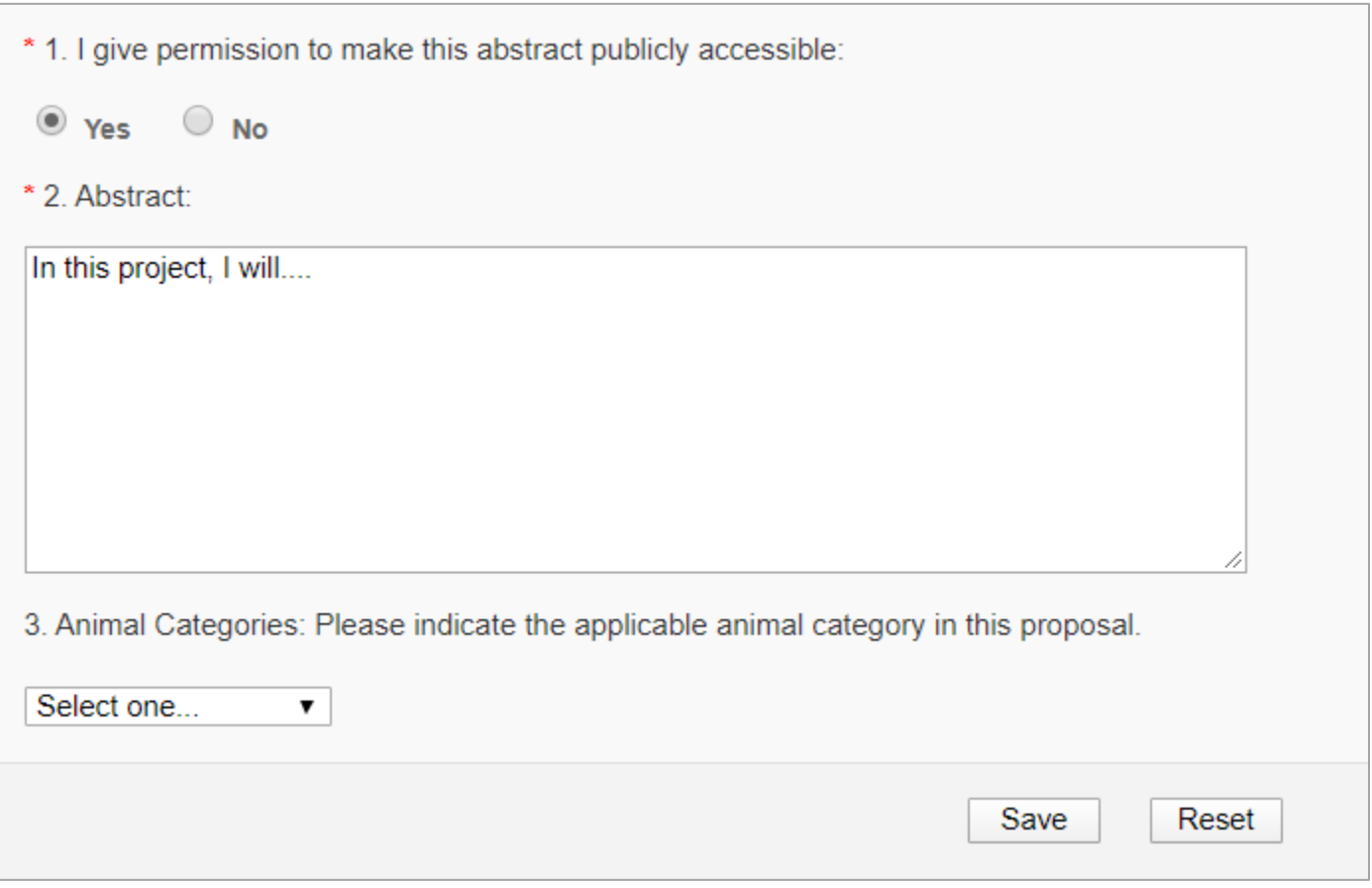

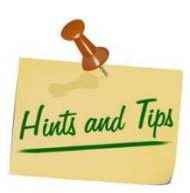

*With your permission, this abstract will be used to help match faculty researchers with potential collaborators and funding resources and to help identify expertise and areas of research interests. It may also be used to search key words in order to provide reports to UC Davis administrative offices regarding research on specific subjects.*

#### <span id="page-34-0"></span>How to attach documents

### 13. Upload the applicable documents to the Proposal Attachments tab.

a. Select "Choose File" to locate the document.

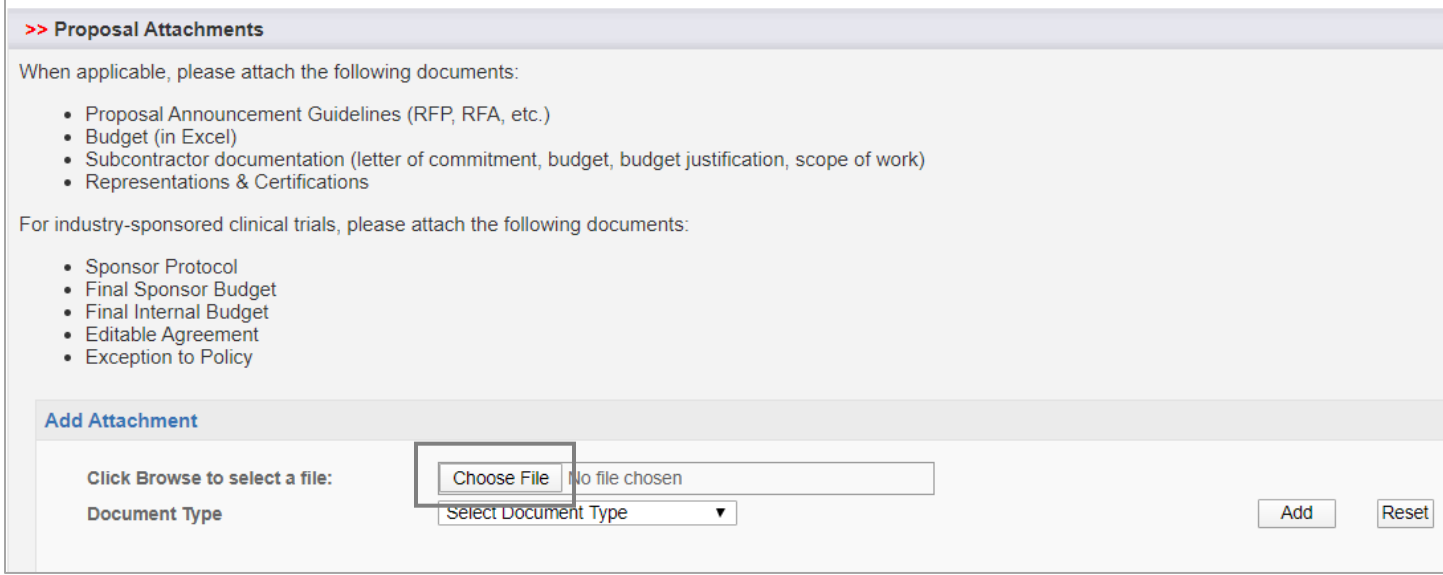

b. Select the document to upload and then select "Open".

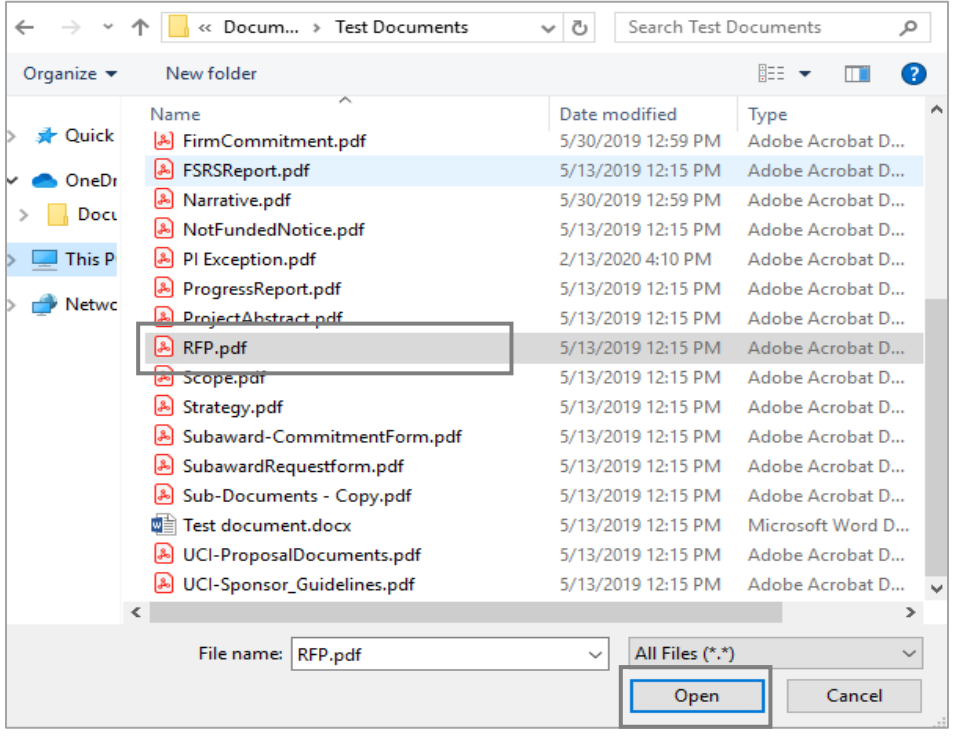

c. Select the Document Type and the select "Add".

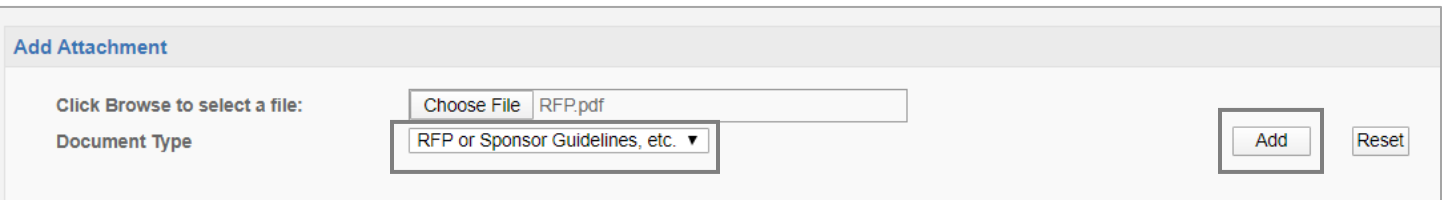

d. Ensure at least th[e minimum documents](#page-9-0) required for proposal assignment are attached.

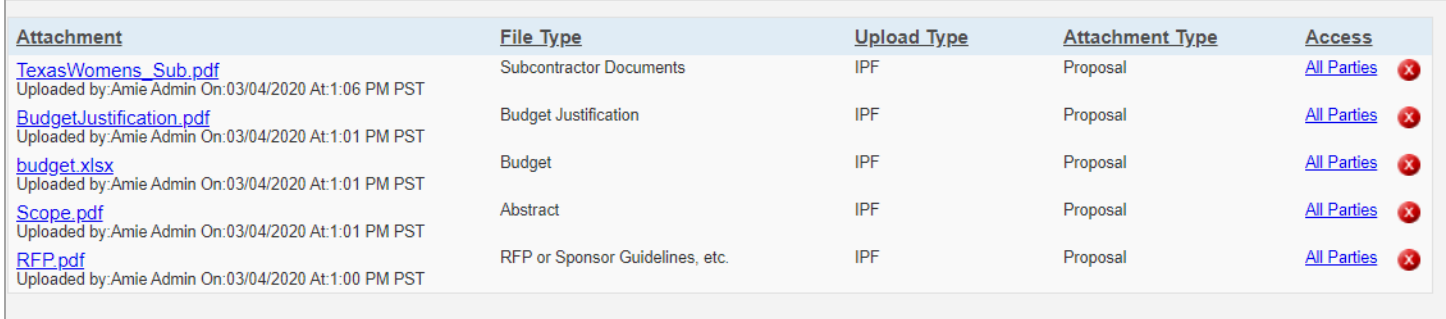

- 14. Review, edit and authorize the Approving Units tab.
	- a. Check the Approving Units that auto-populate for accuracy.
	- b. Re-order the Routing as appropriate.
		- i. Move any units listed as a roll-up from another unit (parent unit) *after* the indicated unit.
		- ii. If the Admin Unit is in the School of Medicine, list "School of Medicine 43" after all units other than "Intl Cost Sharing".
		- iii. If the Admin Unit is in the School of Veterinary Medicine, list "School of Veterinary Medicine -50" after all units other than "Intl Cost Sharing"
		- iv. If "Intl Cost Sharing" is listed, move that unit to last.
	- c. Select "Authorize Unit Listing".

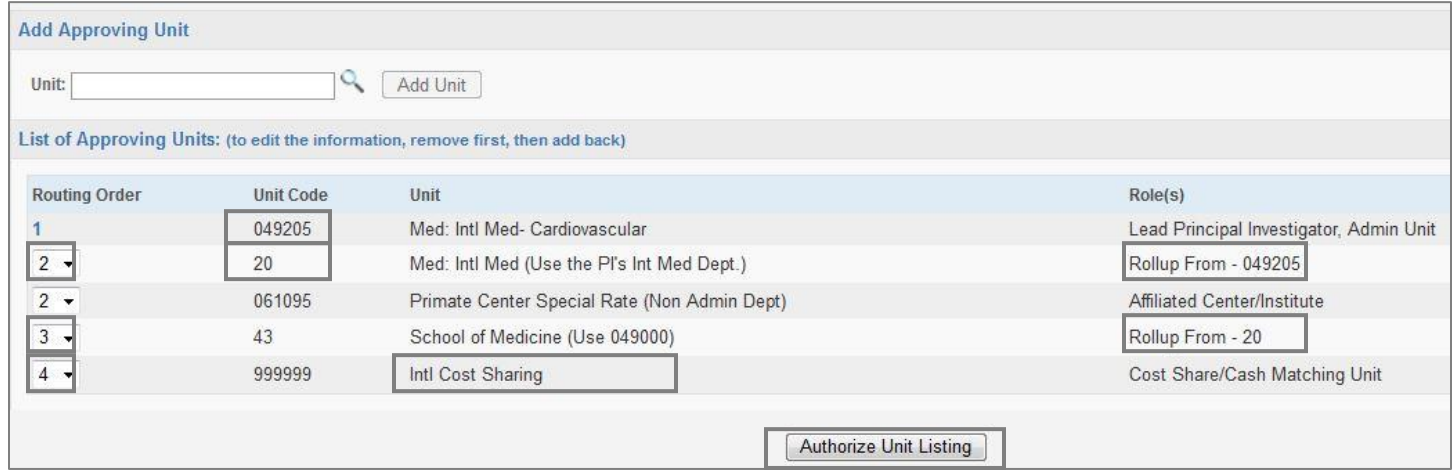

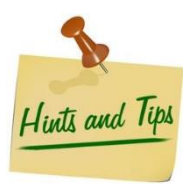

### *Errors on this tab will cause the IPF to get "stuck in routing" and not arrive in the Sponsored Programs office for review. If there are any errors, review your entries on the:*

• *General tab: Admin Unit and Affiliated Unit/s*

- *Investigators/Research Team tab: Home unit of all personnel listed unless they are indicated with either the role of "Other Participant – No Routing" or "Proposal Editor"*
- *Budget tab: Internal Cost Sharing – If there is any internal cost sharing, do not list the individual unit providing the cost sharing. See the Budget tab instructions for more information.*

*Contact [ORCayuseHelp@ucdavis.edu](mailto:ORCayuseHelp@ucdavis.edu) for assistance if needed.* 

#### <span id="page-36-0"></span>15. Complete the Submission Notes tab, if applicable.

- a. Add any notes regarding this proposal in the Notes field, such as:
	- i. If you selected "Miscellaneous Sponsors" for a Sponsor or Subrecipient enter the name, address and contact information (person's name and phone number) of Sponsor(s) or Subcontractor(s).
	- ii. If a budget and/or the sponsor does not require justification, enter a note indicating this so that the IPF/proposal will be assigned to a SPO analyst for review. *Failure to upload a budget and/or budget justification and not adding this note will result in the proposal not being assigned to a SPO analyst for review.*
	- iii. Note to "See 424 proposal" if a 424 proposal was created. *You will need to list your Sponsored Programs proposal analyst and AOR, if different than the proposal analyst, in the 424 Routing & Approval chain.*
	- iv. If a different Primary Administrative Contact should be included for the Award phase, add a Note such as "X should be listed as the Primary Administrative Contact on the Project." This is the person that will be contacted on Award matters.
- b. Enter the note in the text field.
- c. Select "Add Note".

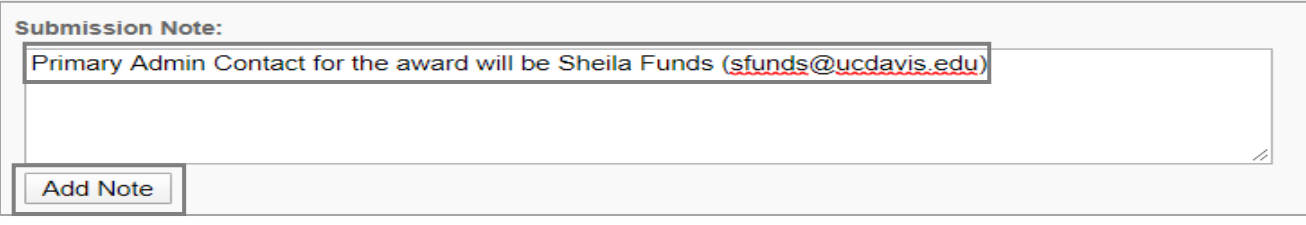

16. Select "Submit for Routing" when all required sections are complete.

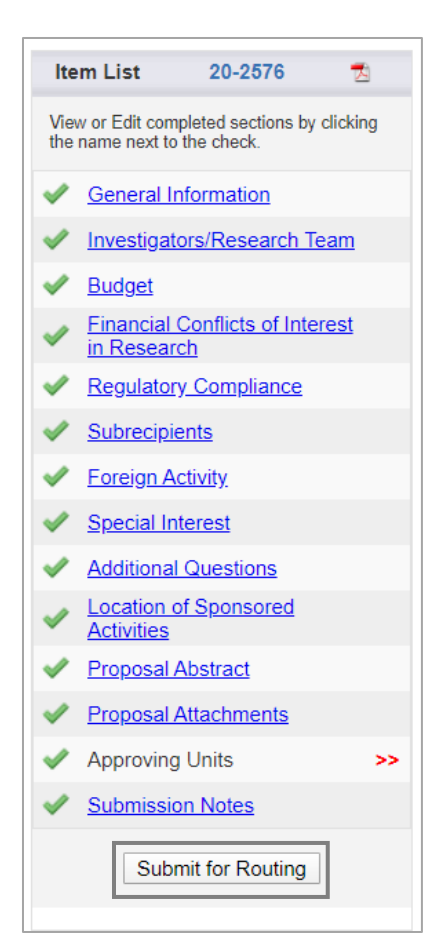

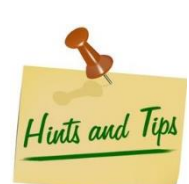

*Some contract and grant administrators email the Lead Principal Investigator (PI) when the proposal is ready for submission, requesting that the PI review the IPF, make any needed corrections, complete sections with a checkmark, and then submit the proposal for routing.* 

#### a. Select "Yes" when asked "Are you sure you wish to submit this Proposal Record?".

#### >>Submission Confirmation

#### Are you sure you wish to submit this Proposal Record?

Clicking YES will do four things:

- 1. The Proposal Record will be locked and can no longer be edited (except by the Admin Unit);
- 2. The Proposal Record will be routed to all affiliated units for review and concurrence; should any of these units reject the Proposal Record you will be notified by email of the rejection and for what reason(s);
- 3. The PI(s) will be notified by email that they must certify the Proposal Record in Cayuse Sponsored Projects; and
- 4. Ultimately, the Proposal Record will arrive in SPO for final review and approval.

Throughout these steps you, your Pl, and any other contributing members listed on the Proposal Record will be able to track its review and approval status in Cayuse Sponsored Projects.

Once all affiliated units have approved the Proposal Record, you will receive an email indicating that it was successfully routed and received in SPO. If the proposal can be electronically submitted then no further action is required on your part. However, if the Sponsor requires any part of the proposal be submitted in paper copy, then any such copies, with original signatures as required, must be forwarded to SPO for a complete submission to be accomplished.

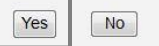

#### 17. Review the Approvals tab for accuracy.

- a. Ensure at least one name is listed under Authorizing Person(s) for all units.
- b. Contact [ORCayuseHelp@ucdavis.edu](mailto:ORCayuseHelp@ucdavis.edu) if any errors are noticed.

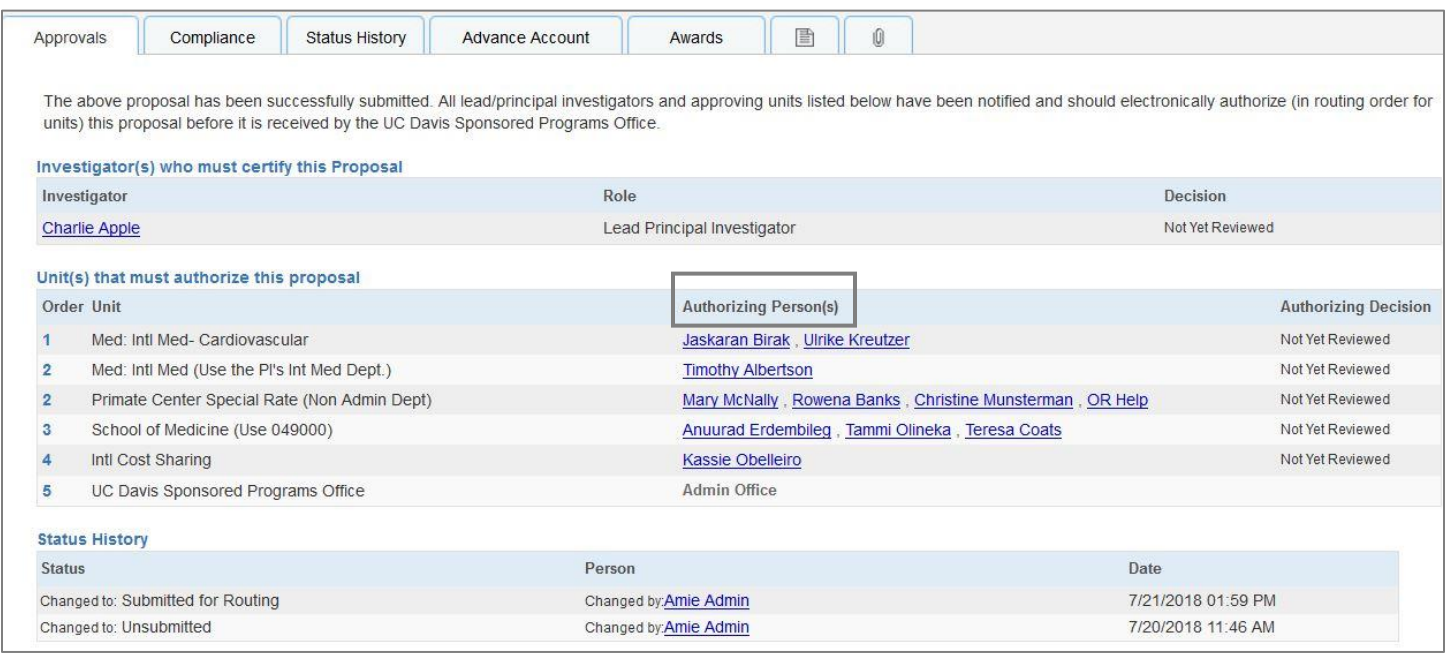

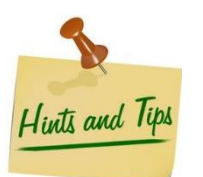

#### *Errors on this page will cause the IPF to be "stuck in routing."*

*If the "Authorizing Persons" column for any unit is blank or includes "OR Cayuse Help", email [ORCayuseHelp@ucdavis.edu](mailto:ORCayuseHelp@ucdavis.edu) immediately for assistance.* 

<span id="page-39-0"></span>If you receive a Notice of Award for a proposal that was not submitted through Sponsored Programs, **follow the steps above for [Creating and Submitting Proposals](#page-10-0) with the following differences.**

- 1. Complete the General Information tab. *All of the fields indicated as required in the previous section are also required for ATF proposals.*
	- a. General Proposal Information
		- i. Short Title: ATF [Cayuse Project Number, if known] [Assigned SPO Analyst, if known] [Project Name]
	- b. Proposal Type: Select "After-the-Fact"
	- c. Submission Method: Select "Paper" and provide the Sponsor's contact information in the pop-up.
	- d. Sponsor Deadline: Select a date **at least seven business days** from the current date.
	- e. Title of Project: ATF [Cayuse Project Number, if known] [Assigned SPO Analyst, if known] [Project Name]

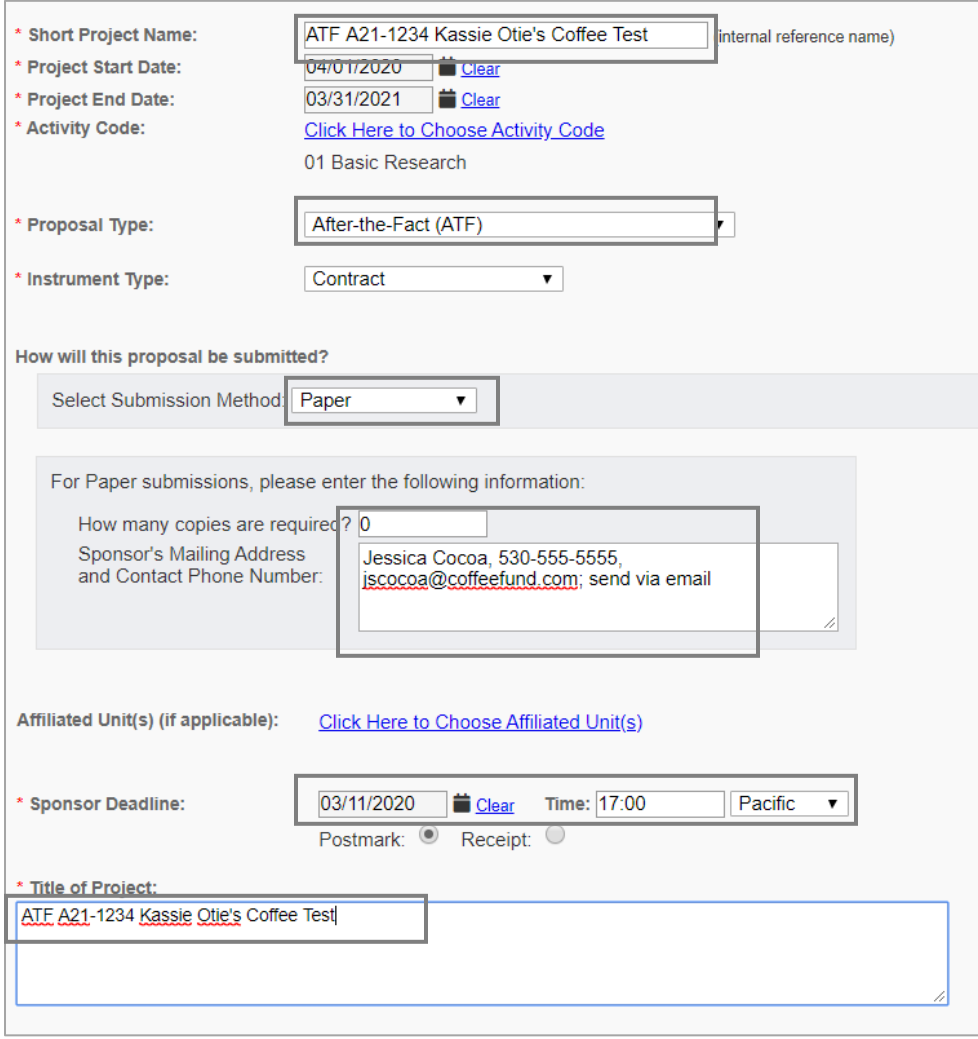

#### 2. Special Interest

- a. Answer all questions as usual.
- b. Question #5: Answer "Yes" if the Sponsor provided a draft award agreement.

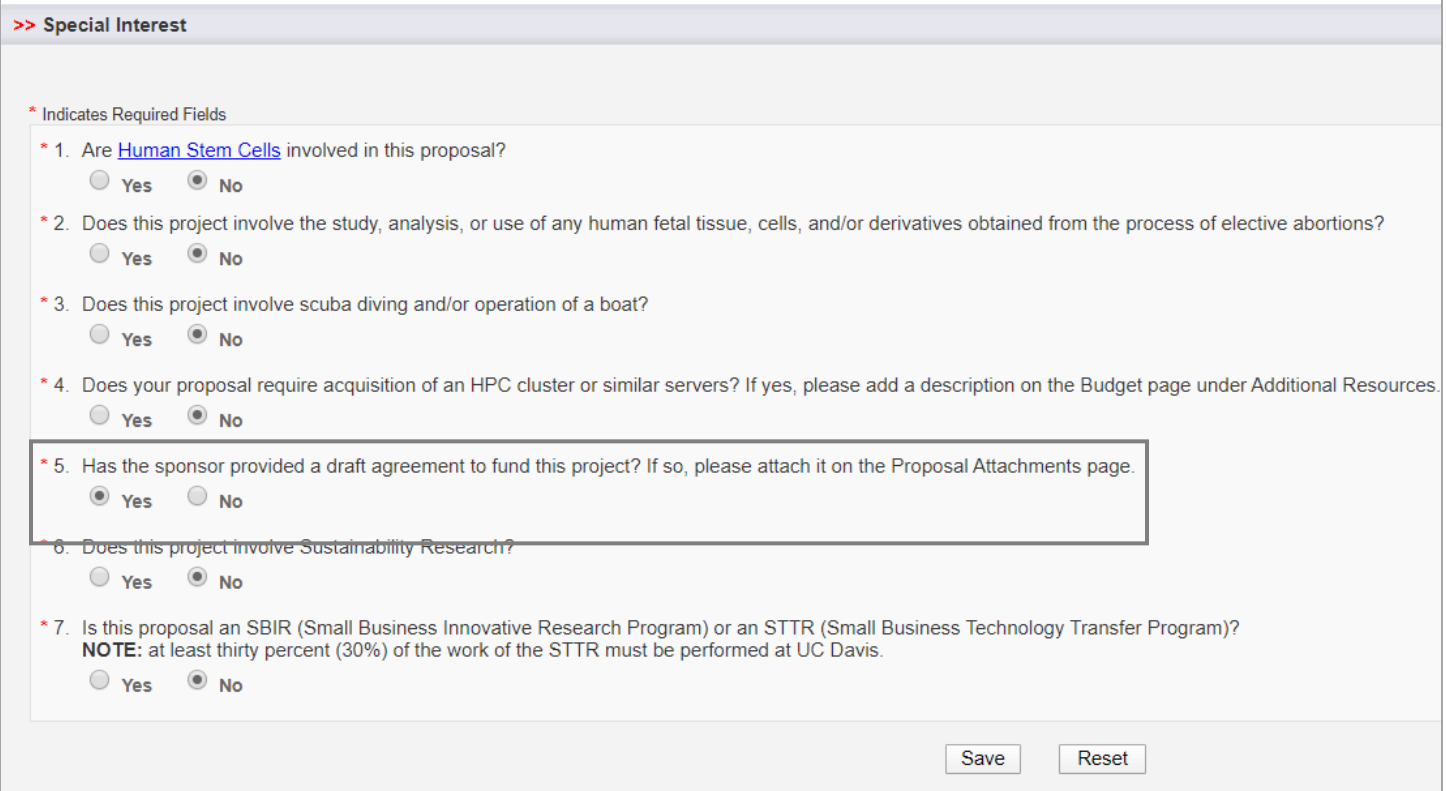

#### 3. Proposal Attachments

- a. Upload th[e minimum documents for assignment.](#page-9-0)
- b. Upload the Notice of Award and/or draft agreement to fund the project, if applicable. Select "ATF Award" as the Document Type.

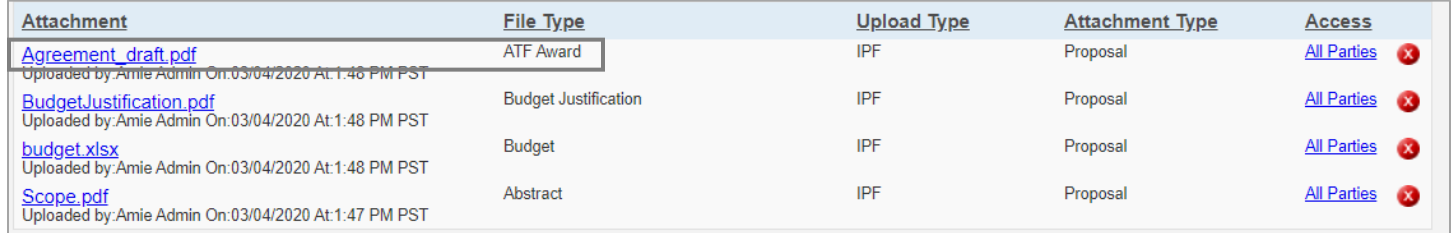

### <span id="page-41-0"></span>Submitting a Letter of Intent or Pre-Proposal

If a letter of intent (LOI), preliminary proposal (pre-proposal), white paper, or other similar application material requires a signature on behalf of an Authorized Representative, a budget amount, and/or requires acceptance of terms and conditions, it must route to SPO via Cayuse SP for review and approval. Note that only the lead PI must be listed on the IPF; co-PIs and other senior/key personnel need not be listed.

To submit a LOI, pre-proposal, concept paper, etc. to Sponsored Programs:

- 1. Start a New Proposal as in the instructions for [Creating and Submitting Proposals](#page-10-0) with the following differences. a. General Information tab
	- i. Proposal Type: Select "LOI/Preliminary Proposal"

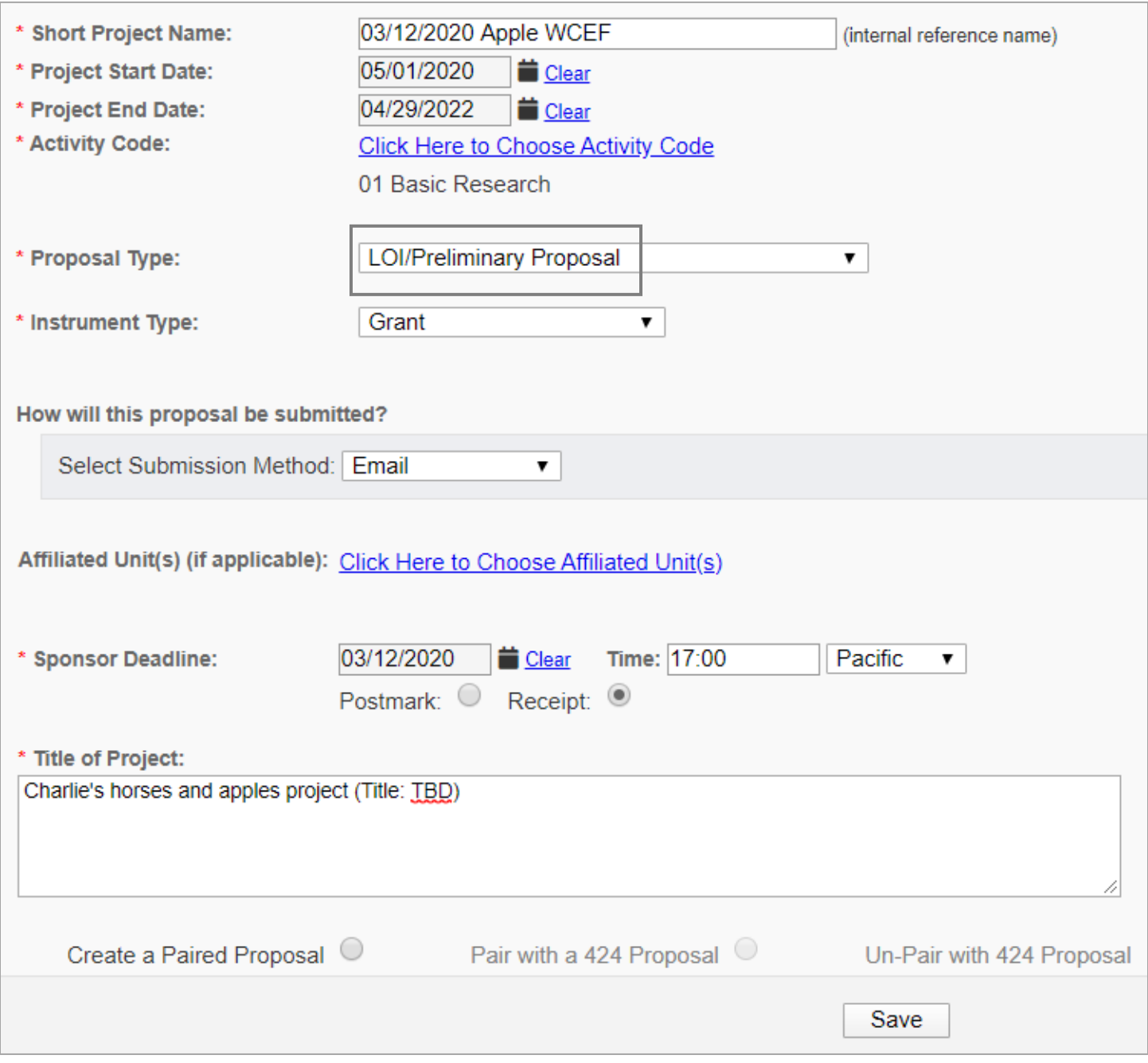

### b. Investigators/Research Team tab

i. Add **only** the Lead Principal Investigator, and those needing access to edit the Proposal (Participant (no routing) or Proposal Editor) as described in as described in [Creating and](#page-10-0)  [Submitting Proposals.](#page-10-0) SPO only requires the Lead Principal Investigator to be listed on the investigators/Research Team tab of the IPF for LOIs and other preliminary proposal submissions.

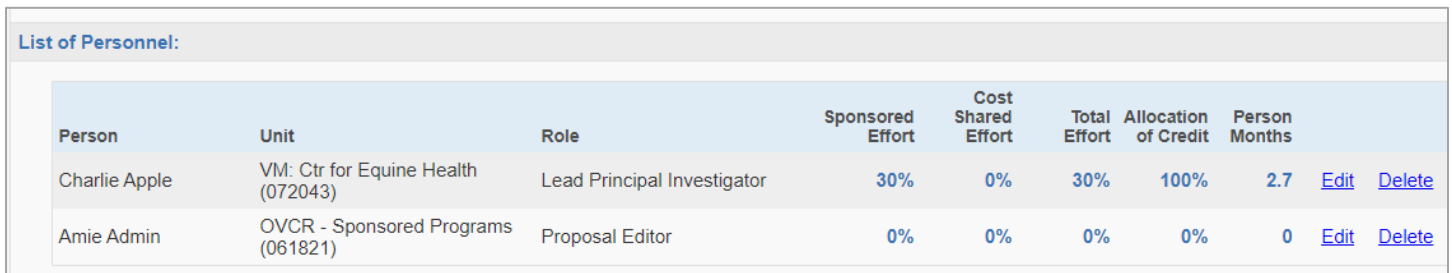

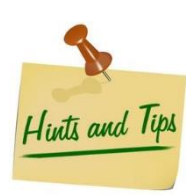

*If the Lead Principal Investigator does not have Principal Investigator status, Sponsored Programs recommends requesting ["Exception to Policy on Eligibility to Undertake Sponsored Research/Other](https://research.ucdavis.edu/wp-content/uploads/Form-105_2018.pdf)  [Sponsored Activity"](https://research.ucdavis.edu/wp-content/uploads/Form-105_2018.pdf) at this stage. However, it is not required at this stage.*

c. Complete the remaining Proposal/IPF tabs to the best of your knowledge at the LOI/pre-proposal phase. Refer the [Creating and Submitting Proposals](#page-10-0) section for detailed instructions.

# <span id="page-42-0"></span>Editing a Proposal that has been Submitted for Routing

Once an IPF/Proposal has been Submitted for Routing, it may no longer be edited. If you need to make revisions, please follow the appropriate instructions below.

- Revisions that require re-approval from the IPF Approvers are:
	- o Budget Cost Share, Incorrectly Applied (match/in-kind)
	- o Effort Changed from Direct Charge to Cost-Share
	- o Key-personnel added to the project after routing to SPO
	- o Subawards added to the budget after routing to SPO
	- o Incomplete IPF/Proposal (refer to [Necessary Information and Documents\)](#page-8-0)
	- $\circ$  Other revisions representing a significant change in commitment of departmental and/or campus resources
- Minor revisions that do not require re-approval from IPF Approvers include, but are not limited to:
	- o Change in project title
	- o Change in project dates
	- o Edits to the abstract field
	- o Minor budget edits

### <span id="page-43-0"></span>Instructions

- 1. Email [ORCayuseHelp@ucdavis.edu](mailto:ORCayuseHelp@ucdavis.edu) and request the proposal/IPF be returned to Unsubmitted status, indicating you will need to acquire re-approval by the IPF Approvers. Provide the Lead Principal Investigator's name and the Cayuse SP Proposal Number.
- 2. Once the Proposal has been moved back to Unsubmitted status, make necessary edits.
- 3. If the edits do **not** require re-approval by the IPF Authorizers, emai[l ORCayuseHelp@ucdavis.edu](mailto:ORCayuseHelp@ucdavis.edu) or your assigned Sponsored Program analysts and inform them that the changed have been made. Do **NOT** submit for routing again. If Submit for Routing is selected, all IPF Approvals already obtained will need to be re-obtained.
- 4. If the edits require re-approval by the IPF Authorizers, select "Submit for Routing".

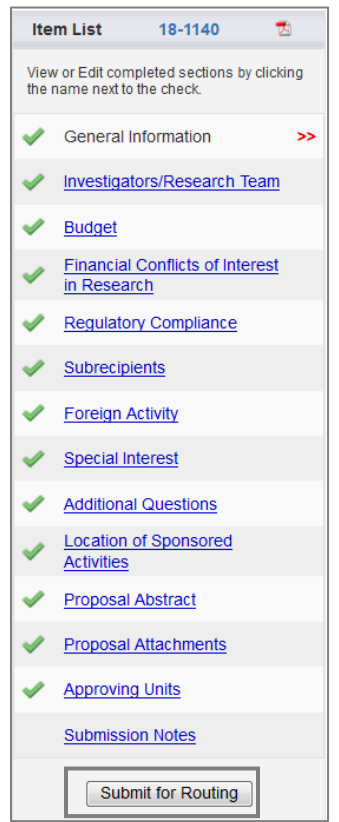

# <span id="page-44-0"></span>Certifying/Signing a Proposal

1. Go to the PI Certification Inbox.

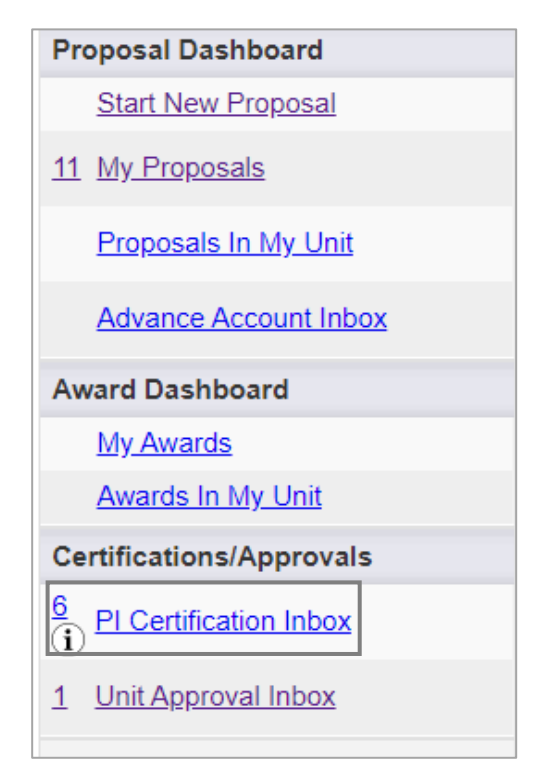

2. Select the appropriate Proposal Number.

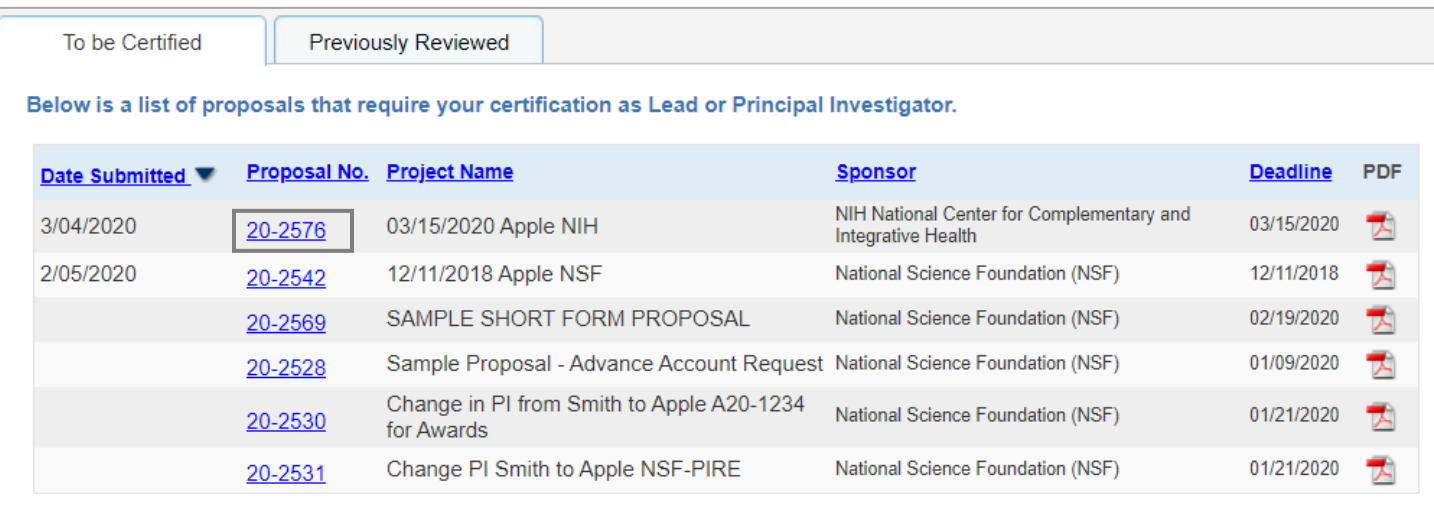

3. Select "View IPF" or the Proposal No. to review the IPF tabs or the PDF icon to view the IPF as a PDF.

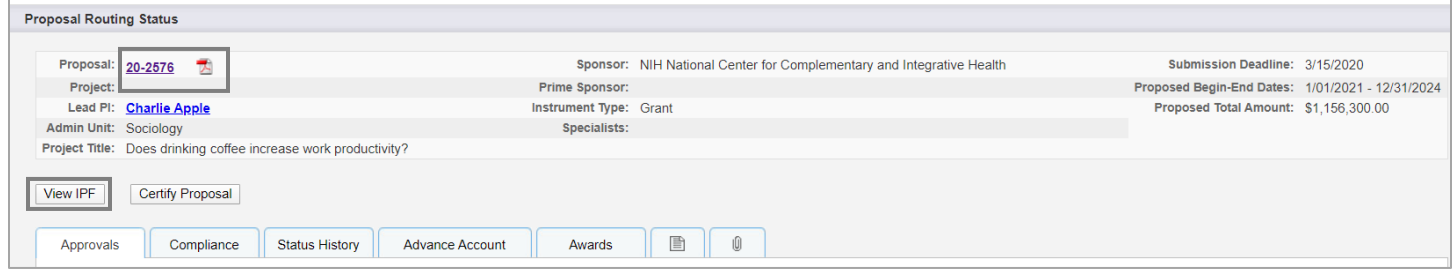

4. Select "Certify Proposal" if the proposal is ready for review by the IPF Approvers and SPO.

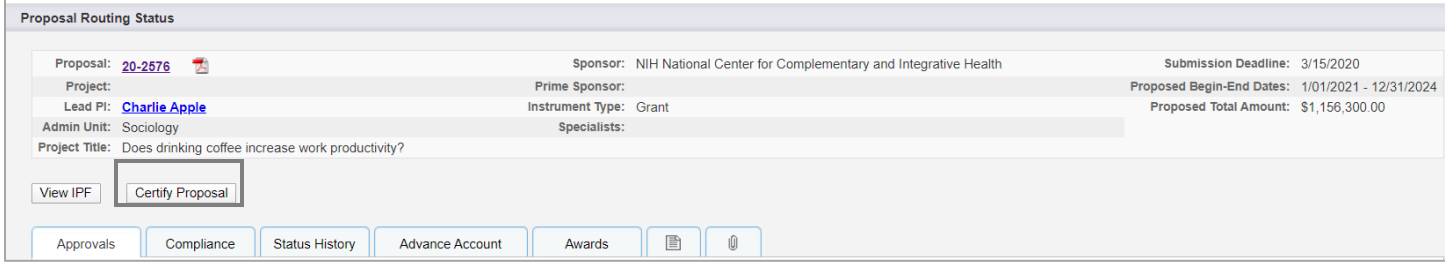

# 5. Review the certifications and select "Submit Certification" if you agree to all.

![](_page_45_Picture_41.jpeg)

# <span id="page-46-0"></span>Checking Proposal Status

# <span id="page-46-1"></span>Proposal Status Definitions

![](_page_46_Picture_100.jpeg)

# Table 5: Proposal Status Definitions

### <span id="page-47-0"></span>Check Proposal Status

- 1. From the Proposal Dashboard
	- a. Select "My Proposals" if you created the Proposal or are listed on the Investigators/Research Team tab.
	- b. Select "Proposals in My Unit" if you have Proposal Data Access for the administrative unit of the Proposal but are not listed on the Investigators/Research Team tab.

![](_page_47_Figure_4.jpeg)

2. Select "Submitted Proposals" if accessing the list from "My Proposals".

![](_page_47_Picture_95.jpeg)

- 3. Search for the Proposal by date created, Proposal Number, Principal Investigator's name, Project Name, Sponsor Deadline, or your role.
- 4. The Proposal Status will display in the last field (to the right).
- 5. To view the detailed status, open the relevant Proposal by selecting the Proposal Number.

![](_page_47_Picture_96.jpeg)

#### 6. The status displays on the Approvals tab.

![](_page_48_Picture_105.jpeg)

![](_page_48_Picture_2.jpeg)

*SPO analysts and others may include comments on the Notes tab regarding outstanding items.* 

<span id="page-48-0"></span>Requesting Advance Accounts

UC Davis [policy PPM 230-06](https://ucdavispolicy.ellucid.com/documents/view/141/active/) provides Principal Investigators the opportunity to plan activities and under certain circumstances, begin a project before actual receipt of the award document. An Advance Account may be established for a project prior to receipt of award **only** if all of the following criteria are met:

- 1. There is a compelling reason to expend funds prior to receipt of award.
- 2. There is verbal or written confirmation to the Office of Research from the sponsor's contract officer or grants management officer that an award is forthcoming.
- 3. The requested advance dates fall within the sponsor's anticipated award period.
- 4. The guidelines from the sponsor do not prohibit commitment of funds before an award is fully executed.
- 5. Expenditures will be in accordance with the expected budget categories and limits, sponsor's guidelines and UC Davis policies and procedures.
- 6. There are funds available within the department, organized research unit or college/school to cover the expenditures in the event an award fails to materialize.

At a minimum, an alternate account number to be used in the event the project is not awarded and evidence of firm commitment must be included as part of the request. Please note that all compliance items must be received before funds are released. Typically, Advance Account requests will not be approved if the project requires IRB and/or IACUC approvals that are not in place.

### <span id="page-49-0"></span>Instructions

- 1. From the Proposal Dashboard, select "My Proposals".
- 2. Select "Submitted Proposals".

![](_page_49_Picture_48.jpeg)

3. Select the relevant Proposal Number to open the Proposal.

![](_page_49_Picture_49.jpeg)

![](_page_49_Picture_50.jpeg)

4. From the Attachments tab, upload the firm commitment of funding from the Sponsor, (usually an email or letter from Program Officer) and any required compliance items (i.e., IRB, IACUC, BUA, SCRO, HASTOC, 700U, 800, PHS Annual Disclosure and Training if PHS (or adopted sponsor) funded). (*Note: If the Financial Conflict of Interest Disclosers were filed in th[e eCOI system,](https://or-forms.ucdavis.edu/) they do not need to be attached.*).

![](_page_50_Picture_94.jpeg)

5. From the Advance Account tab, select "Add Advance Account Request to Proposal".

![](_page_50_Picture_95.jpeg)

- 6. Complete the pop-up form.
	- a. In the Description field: Provide the sponsor contact information, department account number to be changed in the event the sponsor does not fund the project, amount of request, project period for requested funds, and justification for request.
	- b. Select "Submit Advance Account Request for Processing".

![](_page_50_Picture_96.jpeg)

# <span id="page-51-0"></span>Checking Advance Account Request Status

- 1. From the Proposal Dashboard, select "My Proposals".
- 2. Select "Submitted Proposals".

![](_page_51_Picture_106.jpeg)

3. Select the relevant Proposal Number.

![](_page_51_Picture_107.jpeg)

![](_page_51_Picture_6.jpeg)

- 4. Go to the Advance Account tab.
- 5. The status will display on the list.
	- a. Submitted: Awaiting the first authorization from the department and/or dean.
	- b. Authorized: Authorized by the department and/or dean, if applicable, and **may be** assigned to analyst in SPO for review.
	- c. Funded: Approved (SPO will also email you when/if the request is approved.)
	- d. Deleted: Not approved or withdrawn.
	- e. Rejected: Rejected by the department and/or dean.

![](_page_51_Picture_108.jpeg)

# <span id="page-52-0"></span>Awards

# <span id="page-52-1"></span>Quick Reference

*Note: Email Notifications of Awards (NOAs) you receive directly to SPO at [awards@ucdavis.edu](mailto:awards@ucdavis.edu) and reference the original Proposal Number and the Principal Investigator's name.*

Refer to ou[r Awards and Award Modifications webpage](https://research.ucdavis.edu/proposals-grants-contracts/spo/awards/) for information, instructions and resources related to the awards process at UC Davis.

# <span id="page-52-2"></span>Submitting Award Modifications and Internal (UC Davis) Record Changes

Internal Processing Form (IPF) are required for modifications requiring approval by the department and/or dean. Such modifications include, but are not limited to:

- 1. Change in Principal Investigator (*Note: Identify the new Lead Principal Investigator as the Lead Principal Investigator on the Investigators/Research Team tab.)*
- 2. Change in Administrative Unit of the award (*Note: Identify the new administrative unit as the administrative unit on the General Information tab.)*
- 3. Change in cost-share commitments

Follow the steps above for [Creating and Submitting Proposals](#page-10-0) with the following differences/adjustments.

- 1. Specific instructions for the General Information tab. (*Note: Variation fro[m Creating and Submitting Proposals](#page-10-0)*)
	- a. Short Title: [Cayuse SP Project #, if applicable] [Action] instead of the submission deadline (e.g., "A18- 1234 Change in PI Apple USDA).
	- b. Select the appropriate [Proposal Type.](#page-3-0)
	- c. Full Project Title: [Cayuse SP Project #, if applicable] [Action] instead of the submission deadline (e.g., "A18-1234 Change in PI Apple USDA).

![](_page_52_Picture_134.jpeg)

- 2. Complete the Budget tab as follows.
	- a. If the cost-share comments have changed, [enter the revised cost-share commitments.](#page-21-0)
	- b. For changes in principal investigator, administrative unit or sponsor, only enter the required fields on the Budget tab. The amounts should be 0.

![](_page_53_Picture_38.jpeg)

# <span id="page-54-0"></span>Checking Award Status

# <span id="page-54-1"></span>Award Status Definitions

![](_page_54_Picture_57.jpeg)

### <span id="page-54-2"></span>Checking Award Status

- 1. From the Award Dashboard:
	- a. Select "My Awards" if you are listed on the Investigator/Research Team tab (in any role).
	- b. Select "Awards in My Unit" if you have Award Data Access for the administering unit of the award.

![](_page_54_Picture_58.jpeg)

- 2. The Award status displays on the far right side of the screen.
- 3. Select the Award Number to view details.

![](_page_55_Picture_32.jpeg)

# 4. View the Notes tab to see if the assigned SPO analyst noted any outstanding items.

![](_page_55_Picture_33.jpeg)

# <span id="page-56-0"></span>Accessing Award Documents

- 1. From the Award Dashboard:
	- a. Select "My Awards" if you are listed on the Investigator/Research Team tab (in any role).
	- b. Select "Awards in My Unit" if you have Award Data Access for the administering unit of the award.

![](_page_56_Figure_4.jpeg)

2. Select the Award Number to open the Award.

![](_page_56_Picture_56.jpeg)

3. Go to the Award Attachments tab to view associated documents.

![](_page_57_Picture_22.jpeg)

![](_page_57_Picture_2.jpeg)

Ш

*Use the Attachment Filter feature to view documents attached to the associated Proposal.* 

# <span id="page-58-0"></span>Subawards

Subawards are referred to as Subcontracts in Cayuse SP. Do not include non-subaward agreements, such as vendor or service agreements.

### <span id="page-58-1"></span>Quick Reference

- 1. View the status of a Subaward/Subcontract for a **Proposal on which you are key personnel**.
- 2. View the status of a Subaward/Subcontract for a Proposal or Award which you are not listed on the [Investigators/Research Team tab](#page-59-2) but the Admin Unit that you have been given Award Data Access.

![](_page_58_Picture_46.jpeg)

# <span id="page-59-0"></span>Checking Subaward Status

#### <span id="page-59-1"></span>Subaward/Subcontract Status Definitions

![](_page_59_Picture_106.jpeg)

Table 7: Subaward Status Definitions

### <span id="page-59-2"></span>Checking Subaward Status

- 1. From the Award Dashboard:
	- a. Select "My Awards" if you are listed on the Investigator/Research Team tab of the associated award (in any role).
	- b. Select "Awards in My Unit" if you have Award Data Access for the administering unit of the associated award.
- 2. Select the Award Number of the associated award.

![](_page_59_Picture_107.jpeg)

![](_page_59_Figure_10.jpeg)

#### 3. Select the Project Number.

![](_page_60_Picture_47.jpeg)

#### 4. From the Subcontracts tab:

- a. Subawards associated with the Project display with their status.
- b. Select the Subcontract Number to view the Subaward.

![](_page_60_Picture_48.jpeg)

5. View the Notes section for status updates from the Subawards team, including the name of the assigned analyst. a. Select the hyperlink if the full note is not shown.

![](_page_60_Picture_49.jpeg)

# <span id="page-61-0"></span>Accessing Subaward Documents

#### 1. From the Award Dashboard:

- a. Select "My Awards" if you are listed on the Investigator/Research Team tab of the associated award (in any role).
- b. Select "Awards in My Unit" if you have Award Data Access for the administering unit of the associated award.
- 2. Select the Award Number of the associated award.

![](_page_61_Picture_92.jpeg)

**Proposal Dashboard Start New Proposal** 13 My Proposals Proposals In My Unit **Advance Account Inbox Award Dashboard** My Awards **Awards In My Unit Certifications/Approvals**  $PI$  Certification Inbox $(i)$ 1 Unit Approval Inbox **UC Davis Sponsored Programs** Office 1850 Research Park Drive Suite 300 Davis, CA 95618 Phone: Email: orcayusehelp@ucdavis.edu

### 3. Select the Project Number.

![](_page_61_Picture_93.jpeg)

4. From the Subcontracts tab, select the Subcontract Number to view the Subaward.

![](_page_62_Picture_23.jpeg)

5. Go to the Attachments to view the Subaward documents.

![](_page_62_Picture_24.jpeg)

# <span id="page-63-0"></span>Approving Proposals and Endorsing Advance Accounts

- Users with the IPF Approver role in Cayuse SP may [approve Proposals](#page-63-1) in their unit.
- Users with the Pre-Award Spending Approver role may endorse **[Advance Account requests](#page-66-1)** for Proposals in their unit.

# <span id="page-63-1"></span>Approving Proposals in Your Unit

1. Find and open the Proposal from the Unit Approval Inbox.

![](_page_63_Picture_66.jpeg)

#### 2. Determine if the Lead Principal Investigator and co-Principal Investigators certified the Proposal.

*SPO will not assign the Proposal for review until the Lead Principal Investigator and co-Principal Investigators, if applicable, certify the Proposal.* 

![](_page_63_Picture_67.jpeg)

3. Select "View IPF" to review the proposal.

![](_page_64_Picture_218.jpeg)

- 4. Navigate to each section/tab by selecting the links under the Item List.
- 5. Review the IPF as appropriate. At a **minimum** review the following:
	- a. General Information
		- i. Appropriateness of the sponsor
		- ii. Accuracy of the administrative unit (related to indirect cost return)
	- b. Investigators/Research Team
		- i. Home unit (related to effort)
		- ii. PI eligibility
		- iii. Reasonableness of effort commitment
		- iv. Approval of cost-shared effort
		- v. Availability of key personnel to conduct the project
		- vi. Sufficient funding for staff listed
	- c. Budget
		- i. Appropriateness of budget, including cost sharing
	- d. Regulatory Compliance
		- i. Human subjects, vertebrate animals and/or hazardous research materials
	- e. Subrecipients
		- i. Appropriateness of Subrecipients
	- f. Foreign Activity
		- i. Proprietary research, foreign activities, military implications or export control
	- g. Special Interest
		- i. Stem cells, boats, diving, HPC's or small business involvement
	- h. Additional Questions
		- i. Leasing new space, benefits to proposal from UC Davis funding sources and health relatedness
	- i. Location of Sponsored Activities
		- i. Is the space for the project adequate and available for the full project period?
		- ii. If additional space is needed, are the appropriate commitments in place?
	- j. Proposal Abstract
		- i. Review attachments for financial resources, space, faculty/staff time and appropriateness.
	- k. Submission Notes
		- i. View for any important notes.

![](_page_64_Picture_219.jpeg)

- 6. Once you have reviewed the Proposal:
	- a. If you approve the Proposal for submission to SPO:
		- i. Select "Authorize Proposal".

![](_page_65_Picture_112.jpeg)

- ii. Select "Submit Authorization" if you "understand and assume the following responsibilities with respect to this proposal".
	- 1. It is an appropriate activity within the Department/Center/Institute; and supports the mission of the University.
	- 2. That the Department/Center/Institute has agreed to provide the resources identified in this proposal.
	- 3. That all investigators on this proposal either have "Regular Eligibility" to be an investigator in accordance with PPM 230-02, or if they do not have "Regular Eligibility", I support their application to be a PI by Exception by my approval of this proposal and the completed PI Exception form(s) which are attached to this proposal.
	- 4. That in the event that the Principal Investigator does not complete any report or other obligation required as a result of an award based on this proposal, that my department will assume responsibility for completion of that obligation(s).
	- 5. When applicable, these resources could include cost sharing and the responsibility for reimbursement of costs to the University in the event that the sponsor is unable to pay the University for research expenses incurred during the period of performance of this project.
	- 6. When applicable, since the University policy mandates only full-time, permanent EPA employees may serve as principal investigator (PI); with respect to this application, I approve that this individual is eligible to serve in the role of PI despite his/her part-time employment status.

![](_page_65_Picture_113.jpeg)

- b. If you do not approve this proposal for submission to SPO or if corrections are needed before submission to SPO:
	- i. Select "Reject Proposal".

![](_page_66_Picture_2.jpeg)

c. Enter the reason for rejecting the proposal and select "Submit Rejection".

![](_page_66_Picture_57.jpeg)

# <span id="page-66-1"></span><span id="page-66-0"></span>Endorsing Advance Accounts (Pre-Award Spending) in Your Unit

*Note: Pre-Award Spending Approvers must also have Proposal Data Access to view the relevant Proposal attachments.*

1. Find the Advance Account Request to review from the Advance Account Inbox and select the Project Title to download and view a PDF of the Internal Processing Form (IPF).

![](_page_66_Picture_58.jpeg)

2. To view the relevant Proposal attachments, note the Proposal Number from the downloaded IPF and find the Proposal from the Proposals in My Unit box.

![](_page_67_Picture_51.jpeg)

3. Go to the Attachments tab to review the documents related to the Advance Account Request. *Note: This is where evidence of firm commitment from the sponsor should be saved.*

![](_page_67_Picture_52.jpeg)

4. *For SVM only; all others proceed to [next step:](#page-67-0)* If you are a Pre-Award Spending Approver for a unit within the School of Veterinary Medicine (SVM) but not for the SVM Dean's Office, enter a Note that "Advance Account Request is endorsed by the unit". The Pre-Award Spending Approver for the SVM Dean's Office is responsible for the remaining steps.

<span id="page-67-0"></span>![](_page_67_Picture_53.jpeg)

5. To endorse or reject the request, find the request from the Advance Account Request Inbox and select "Manage".

![](_page_68_Picture_42.jpeg)

6. Select "View/Print Advance Account Request" to review the Description of Assurances of Funding in the PDF to ensure necessary information were provided.

![](_page_68_Picture_43.jpeg)

7. Select "Authorized" if the Advance Account Request is endorsed for SPO Review or "Rejected" if the request is not endorsed for SPO review. **Endorsing the Advance Account Request confirms the administering unit will fund any costs incurred associated with this request in the event the Sponsor does not fund the project.** 

![](_page_68_Picture_44.jpeg)

### <span id="page-69-0"></span>Resources

- 1. [UC Davis School of Medicine Cayuse SP Guidelines](https://health.ucdavis.edu/medresearch/research-operations/documents/Newlogo-Cayuse-SP-Guidelines.pdf)
- 2. [Handbook for Department Industry-Funded Clinical Trial Staff, Principal Investigators and Approvers](https://research.ucdavis.edu/wp-content/uploads/Cayuse-End-users_CT-Specific.pdf)
- 3. [UC Davis Cayuse Landing Page](https://ucdavis.cayuse424.com/)
- 4. [UC Davis Cayuse SP Training Materials, User Guides,](http://spark.ucdavis.edu/training) and FAQs
- 5. UC Davis Cayuse Rapid Response Team (Help Desk): [ORCayuseHelp@ucdavis.edu](mailto:ORCayuseHelp@ucdavis.edu)
- 6. [UC Davis Cayuse Listserv](https://lists.ucdavis.edu/sympa/subscribe/spark_info)
- 7. [Training Sessions Offered by Sponsored Programs](https://research.ucdavis.edu/proposals-grants-contracts/spo/spo-training/)